# WebClass 講習会

## 基本編Ⅰ 資料

第 1 版

2021 年 4 月 22 日

企画・情報担当

目次

### 第1章 WebClass の概要

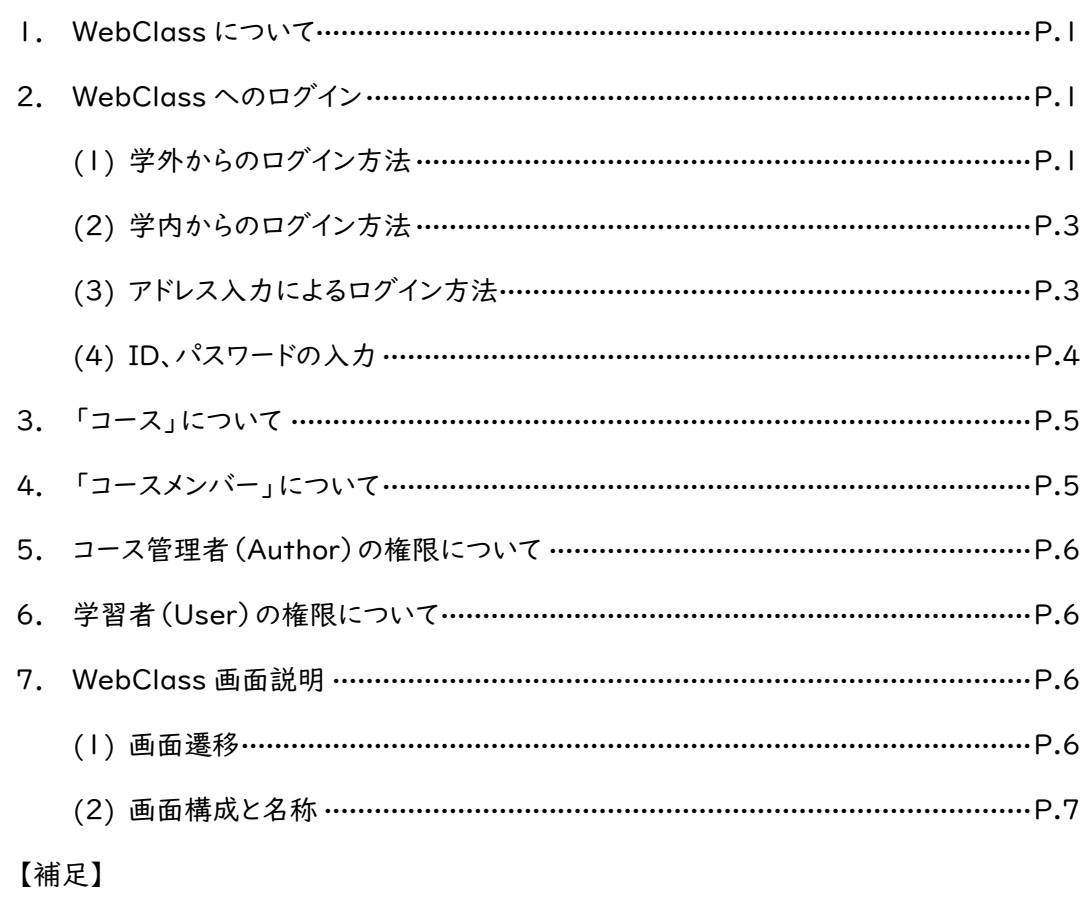

#### (1) 複数コースの統合について …………………………………………………………………… P.9

#### 第2章 コースメンバー登録

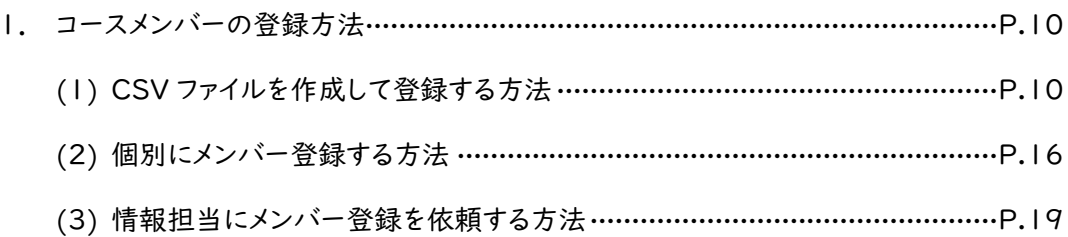

## 第3章 メッセージ機能

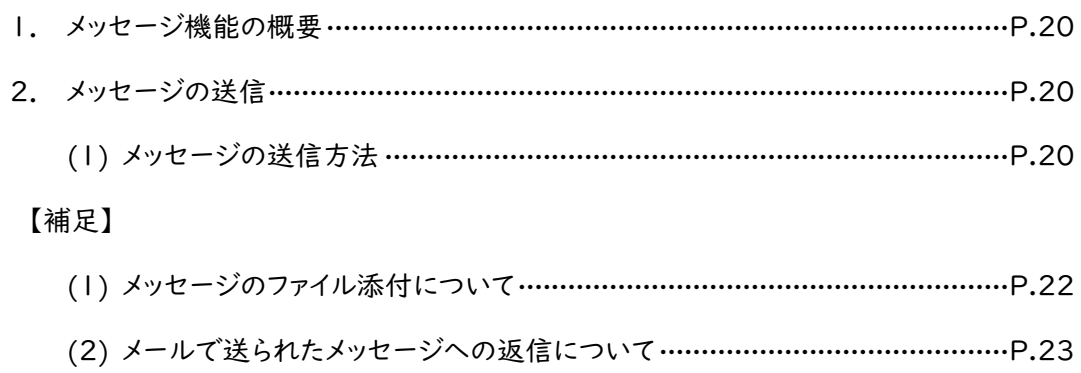

## 第4章 資料

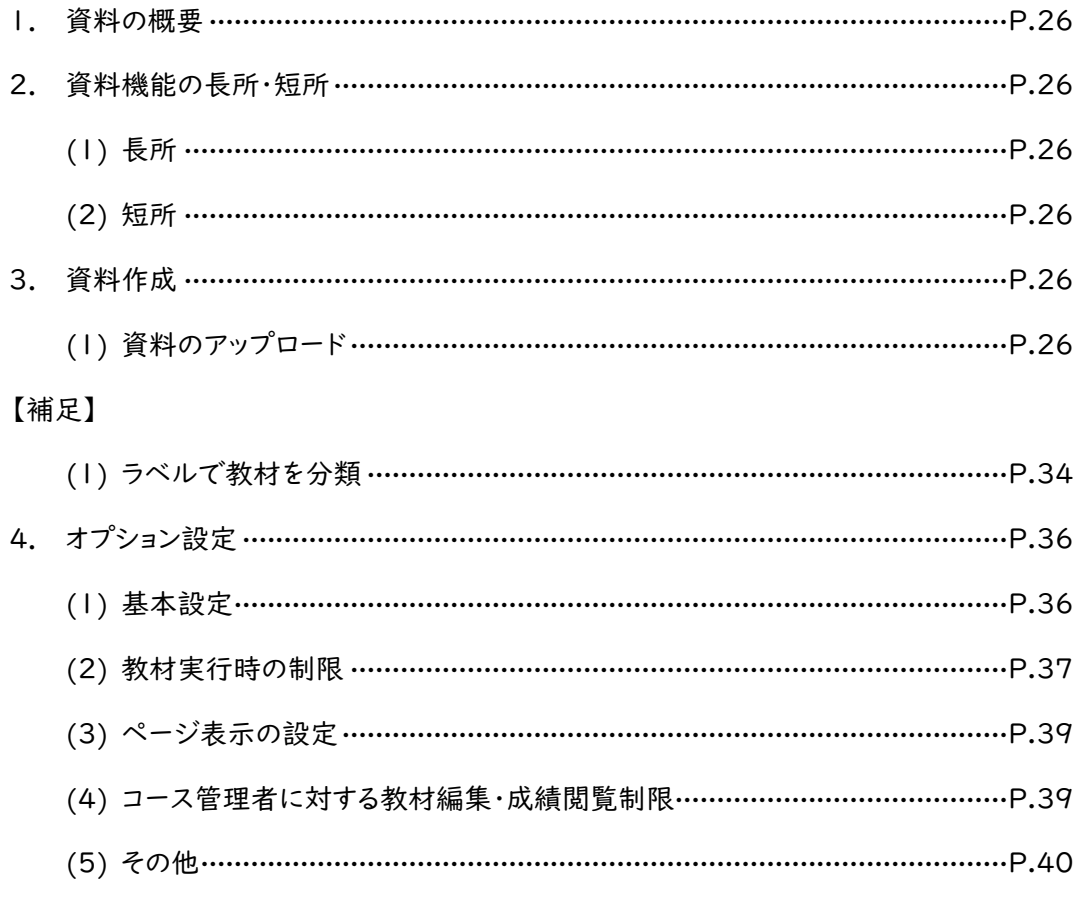

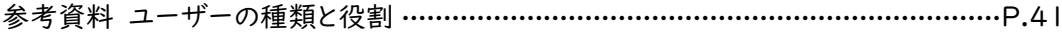

## 第1章 WebClass の概要

1. WebClass について

WebClass とは本学で導入している e ラーニングシステムです。 学生に対して、教材・資料の公開や、テスト・アンケート等の実施ができます。 また、学生の学習の進捗や成績の管理ができます。

2. WebClass へのログイン

WebClass は Web ブラウザ (Microsoft Edge など) からアクセスします。 学内・学外を問わず、利用することができます。 本手順では、Microsoft Edge の利用を前提に記載します。

- (1) 学外からのログイン方法
	- ① Mi c r o s o ft Ed g e を起動します。
	- ② 学外サイトにアクセスし、画面右に表示されている「在学生」をクリックします。

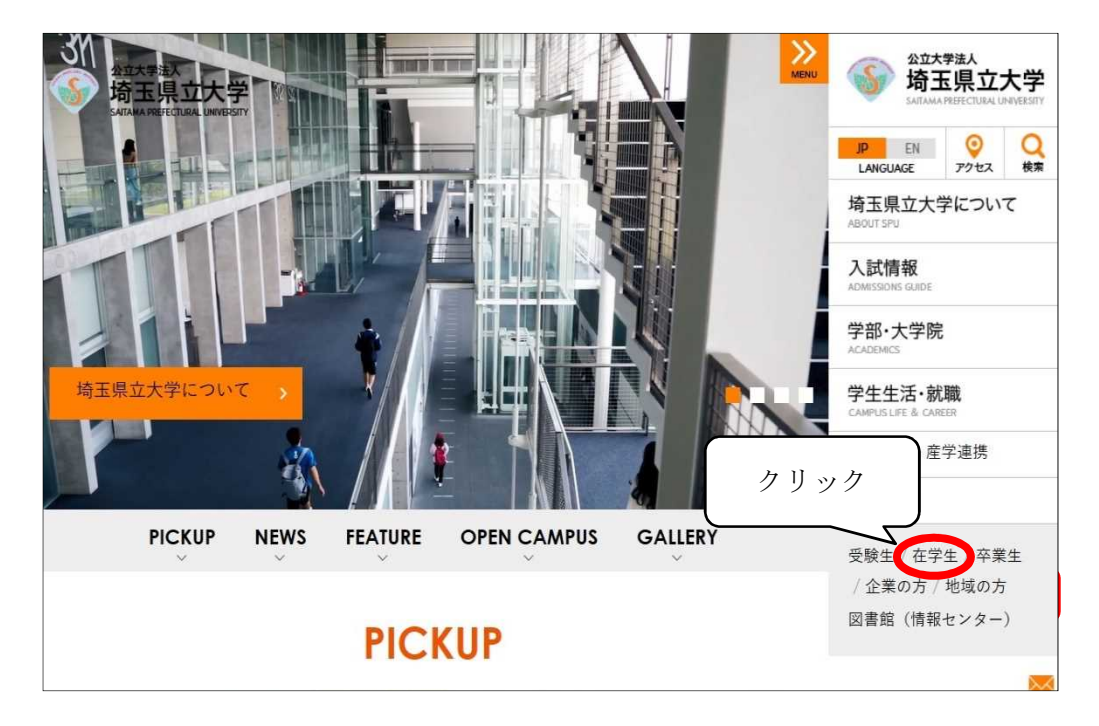

③ 在学生ページが開きます。

Web ツールから WebClass(e-Learning システム)の「詳しくはこちら」をクリックします。

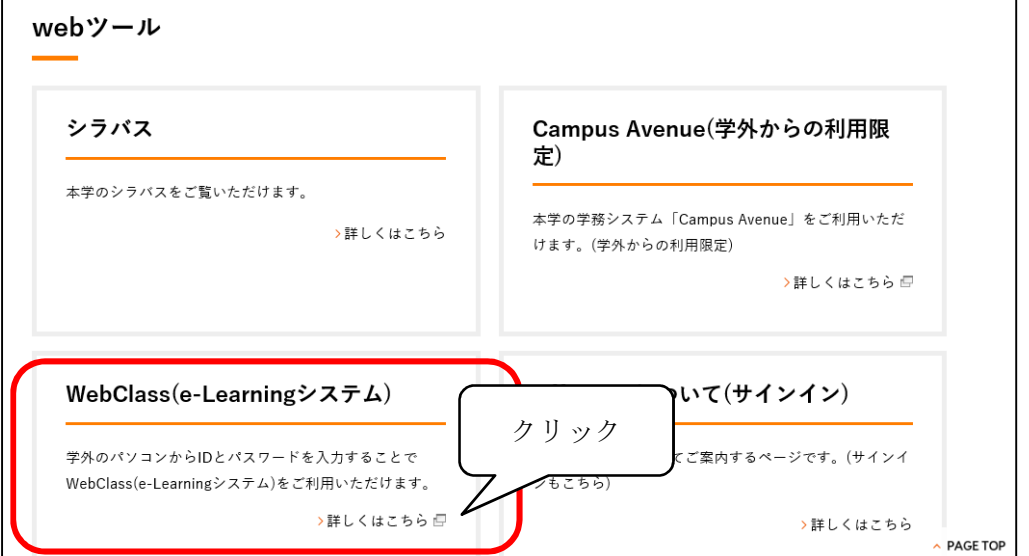

④ 以下のページが表示されたら、「ログイン画面を表示する」をクリックします。

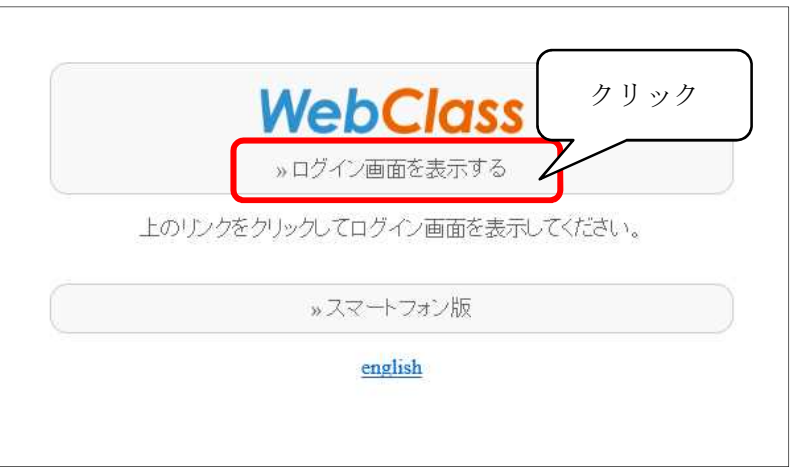

※ Google 等で検索した場合、他大学の WebClass も検索結果に挙がってきますので、 ご注意ください。

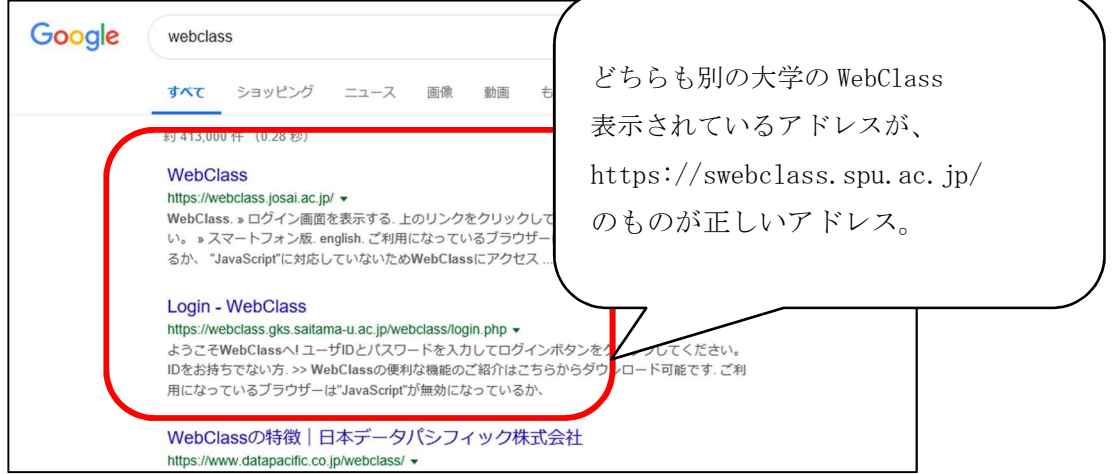

- Saitama Prefectural University ■トピックス·お知らせ 学内ポータルページ ■埼玉県立大学の理念 ■学生向け情報 学年暦 トピックス・お知らせ 学内施設予約一覧(学生用) ■ 平成29年度 大学卒業式・大学院修了式 学長式辞(pdf 94KB) ■平成29年 ■平成29年度 大学卒業式・大学院修了式 理事長挨拶(pdf 67KB) 平成29 ■平成30年度 前期授業料 引落としのお知らせ(pdf 110KB) ■各システムへのリンク クリック埼玉県立大学の理念 **CAMPUS Fluenue** ■ 基本理念(pdf 543KB) WebClass ■ 保健医療福祉学部の教育研究上の目的及び教育目標(pdf 133KB) ■ 保健医療福祉学部のポリシー(pdf 274KB) ■保健医療福祉学研究科の教育研究上の目的及び教育目標(pdf 380KB) Office 365 ■保健医療福祉学研究科のポリシー(pdf 466KB) 大学歌(pdf 325KB) ■情報システム利用案内
- ⑤ 学内からアクセスする場合は、学内ポータルの「Webclass」のロゴをクリックします。

- ⑥ ログインページが表示されたら、「ログイン画面を表示する」をクリックします。
- (2) アドレス入力によるログイン方法

ブラウザのアドレスバーに以下のアドレスを入力し[Enter]キーを押します。

https://swebclass.spu.ac.jp

#### こちらの方法は学外、学内どちらからでもアクセスが可能です。

※URL の始まりが「http://」ではなく「https://」ですのでご注意ください。

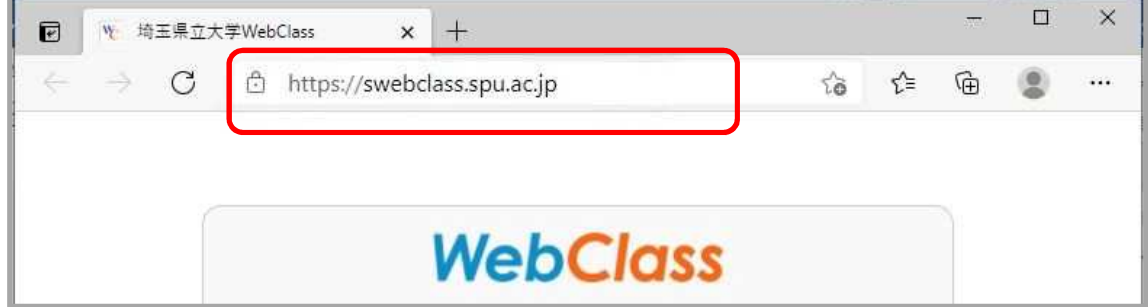

(3) ID、パスワードの入力

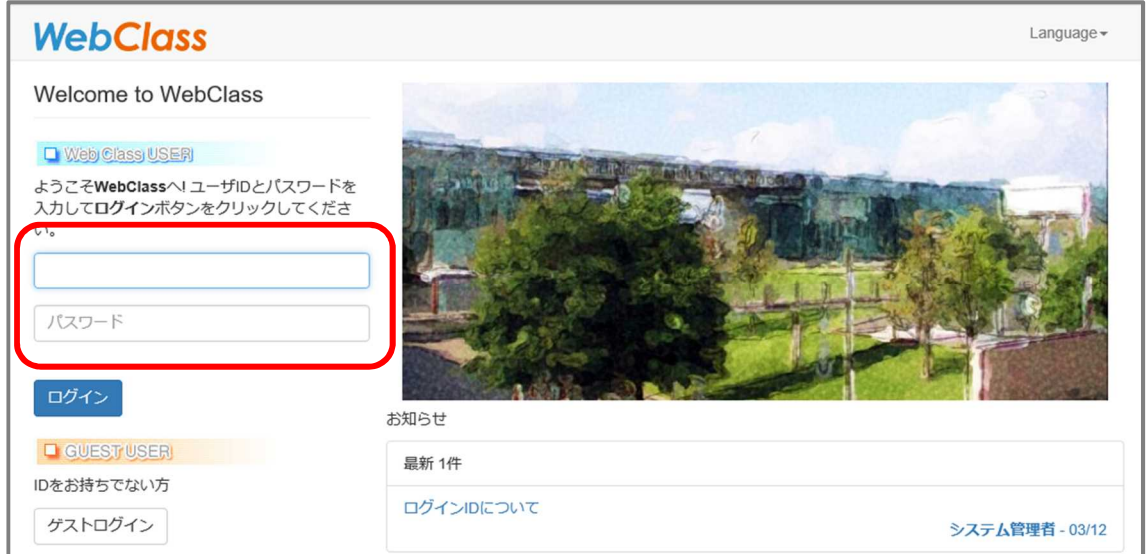

ログイン画面に遷移したら、ユーザーID、パスワードを入力し「ログイン」をクリックしま す。

お手元にある資料の「ユーザーID(教員)」の ID とパスワードをご利用ください。

実際のユーザーID・パスワードは、学内 PC にログオンに使用するものと同じものです。 なお、学内 PC へのログインパスワードと連携しているため、学内 PC へのログインパス ワードを変更すると WebClass のパスワードも同時に変更されます。 以下の表をご参照ください。

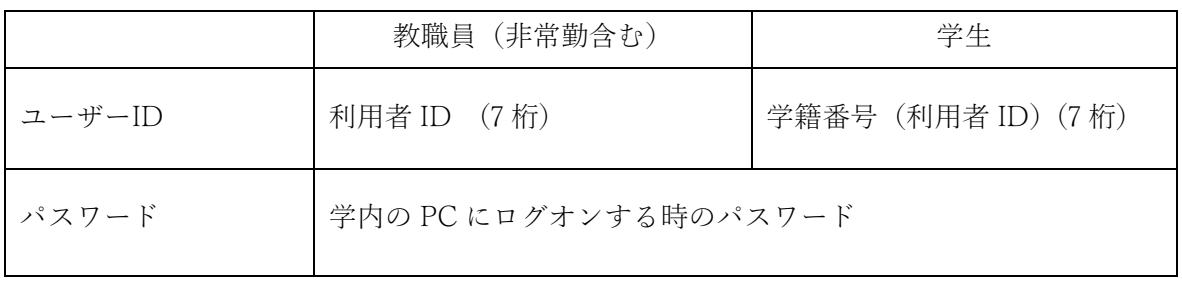

3. 「コース」について

WebClass では、授業科目や講座、研究室などに相当する「コース」と呼ばれる単位で、教材や 資料、テスト・アンケートなどの作成・実施を行います。

基本コースとして、年度当初に Campus Avenue の「時間割」に対応するコースを情報担当にて 作成しています。

授業の資料や課題を作成する際には、この「時間割」に対応するコースをご利用ください。 なお、実情に合わせた情報の更新がされるわけではありませんので、ご注意ください。

各コースには、コースを管理する「コース管理者」が必要です。

「時間割」に対応するコースの場合は、通常は科目責任者をコース管理者として設定していま す(設定は情報担当にて行います)。

「時間割」に対応するコース以外にも、ゼミやワーキンググループなどの単位でコースを開設 することもできます。

ただし教員個人が作成することはできません。 情報担当あてに、コースの作成申請をご提出ください。

- WebClass の作成・変更の申請書は以下のページよりお取り出し下さい。
- > 学内ポータル>情報システムのページ>教職員向けページはこちら> 情報システムに関する各種申請 (GroupSesson) > WebClass コース登録・メンバー登録・作業申請
- **▶** リンク先: https://www.spu.ac.jp/gakunai/johosystem/staff/
- GroupSesson のトップページ上部の「ファイル管理」から、情報システムに関する各種申請 に進んで、WebClass コース登録・メンバー登録・作業申請を選んでください。

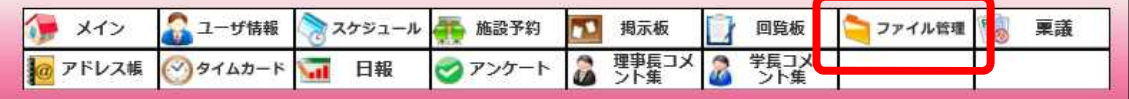

4. 「コースメンバー」について

コースメンバーとは、そのコースに関わる権限を与えられた人のことです。 上記の「コース管理者」も、学生などの学習者も、合わせて「コースメンバー」と呼びます。 WebClass では、コース管理者を「Author」、学習者を「user」という権限で取り扱います。

5. コース管理者(Author)の権限について

コース管理者は、コースへのメンバー登録や教材(コンテンツ)の作成・編集が行えます。 コースには実施した教材の学習履歴や成績データが保存され、コース管理者はそれを確認するこ とができます。

コース管理者の主な権限は次のとおりです。

(1) コース管理者(Author)の権限

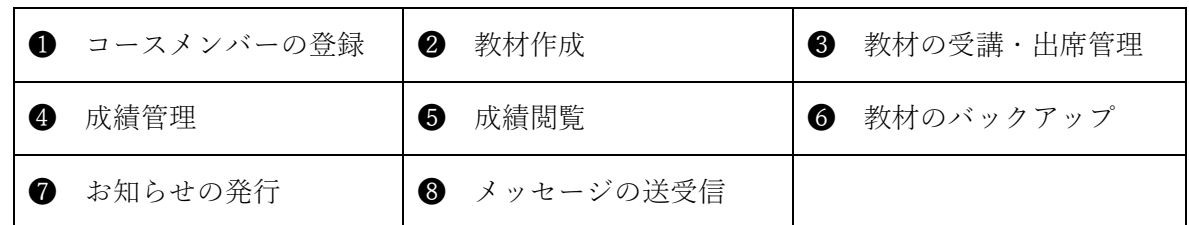

6. 学習者(User)の権限について

学習者は、コースメンバーとなっているコース内の教材(コンテンツ)の受講ができます。 自身の成績の履歴等を確認することができます。 学習者の主な権限は次のとおりです。

(1) 学習者(User)の権限

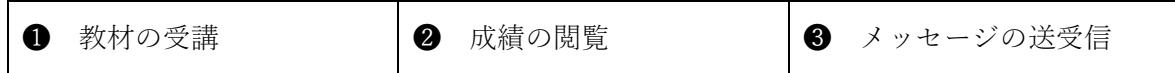

- 7. WebClass 画面説明
	- (1) 画面遷移

WebClass は多くの画面を持ち、それらの画面は概ね以下のように遷移します。

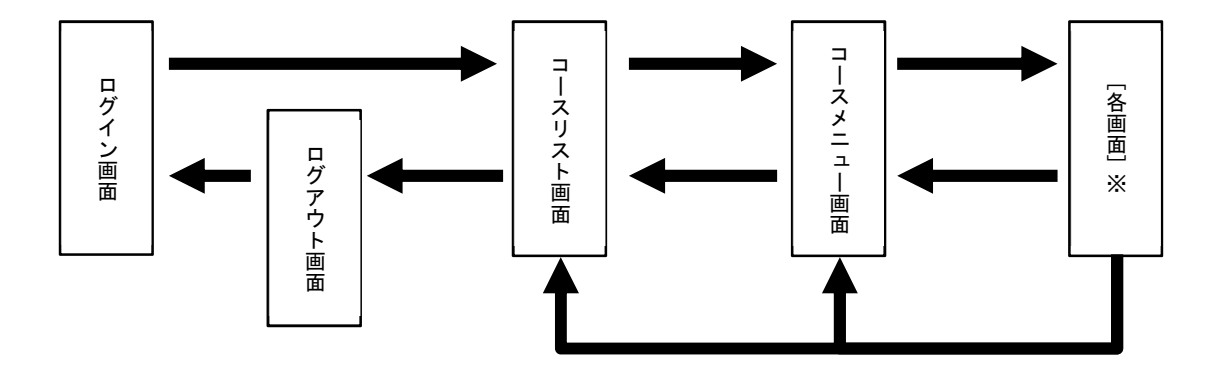

※[各画面]は特定の画面名ではなく、資料作成画面や成績管理画面など様々な画面を総称した ものです。

#### (2) 画面構成と名称

① コースリスト画面

コースを選択する画面です。この画面から、教材・資料の作成やテスト・アンケートの 実施などを行いたいコースを選びます。

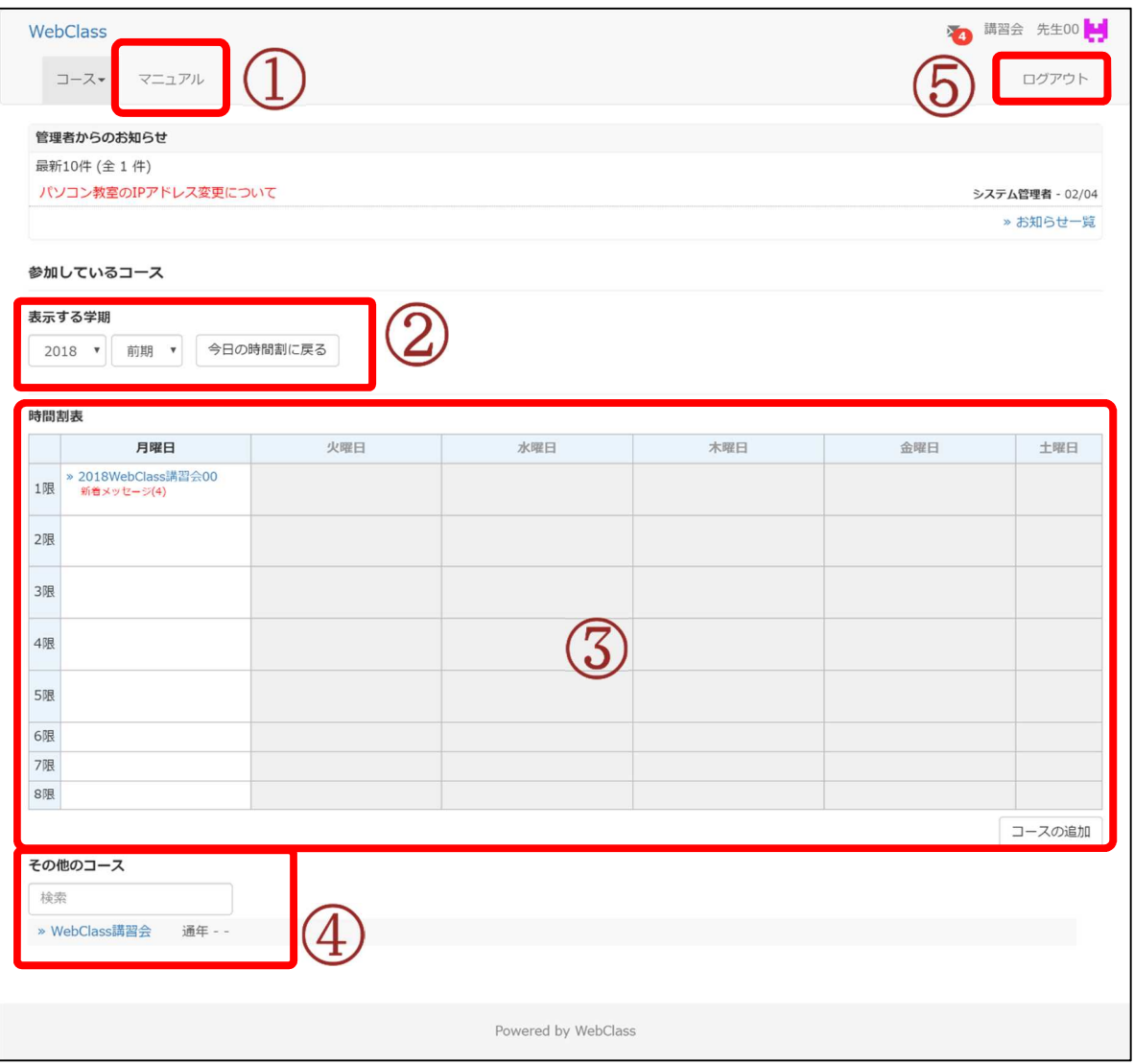

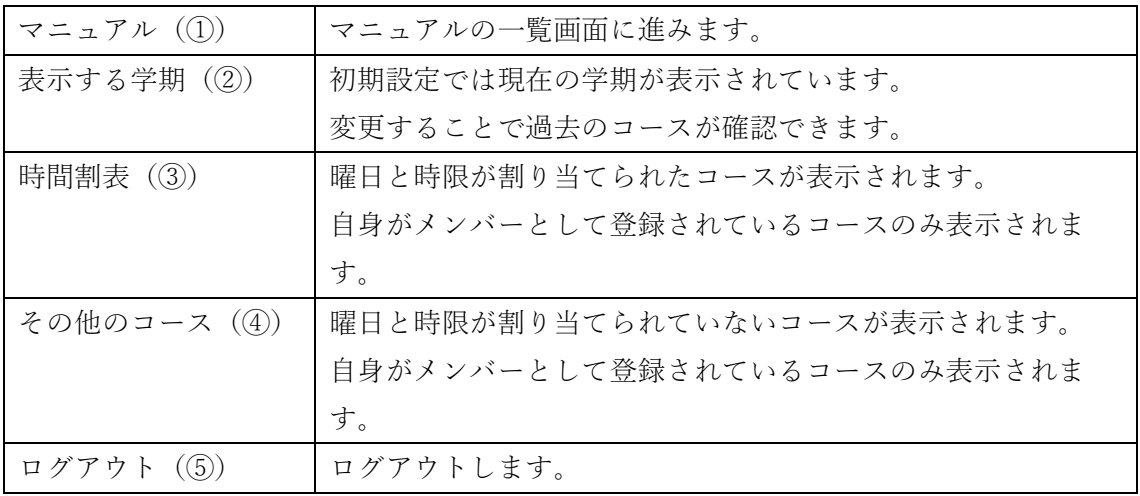

② コースメニュー画面 コースリスト画面で選択したコースについて、コンテンツやメンバーの管理などを行う ためのメニュー画面です。

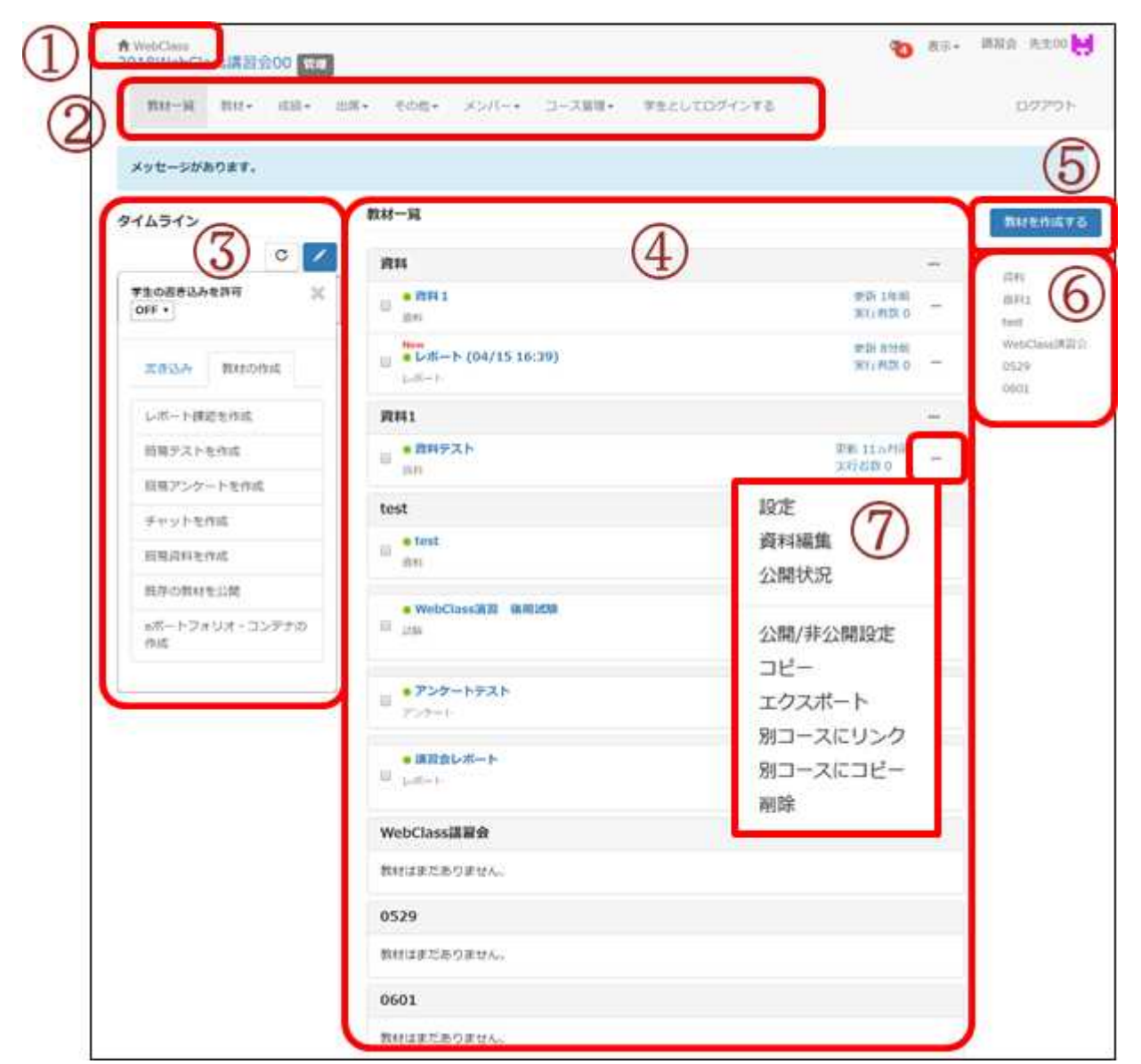

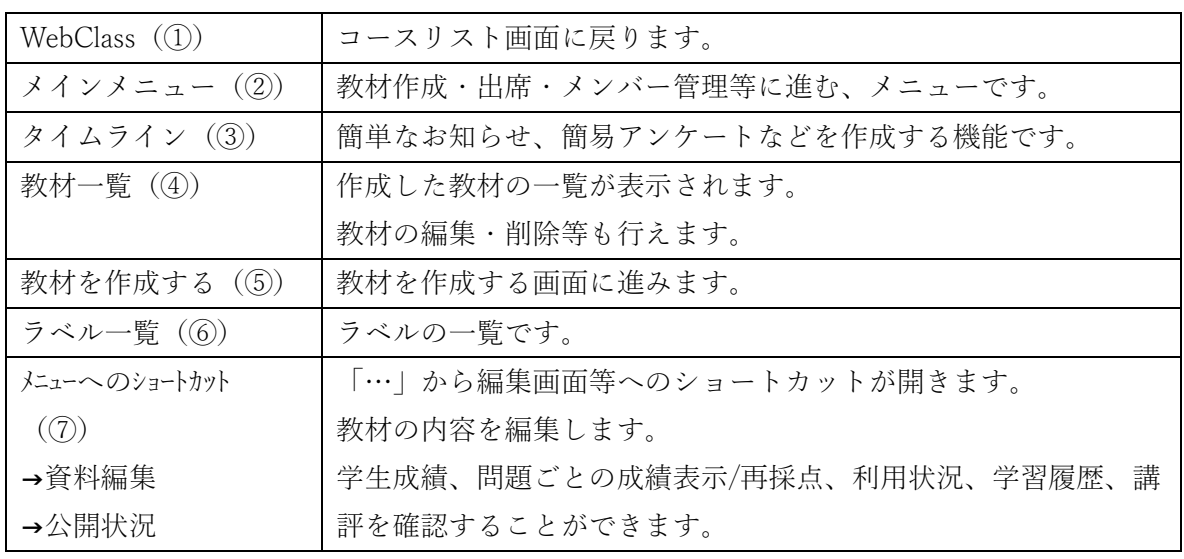

【補足】

(1) 複数コースの統合について

ひとつの授業科目で複数の時間割に分かれているコースの場合は、コースの統合ができま す。

人数の都合で同じ内容の授業が複数の時間割りに分かれる場合や、新カリキュラムと旧カリ キュラムが混在する授業科目などは、WebClass 上のコースもそれぞれの時間割りごとに複数に 分かれてしまいます。

このような場合は、申請により複数のコースを統合(一本化)することが可能です。 統合をご希望の場合は WebClass 申請書.xls の「e-Learning システム (WebClass) 作業申請 書」に必要事項をご記載の上、情報担当までご依頼ください。

- 記載内容
	- ・統合するすべてのコース名
	- ・統合後のコース名(残すコース名)
	- ・統合後のコースメンバー
- WebClass 申請書 以下のいずれかのページにアクセスし、取り出してください。
- > 学内ポータル>情報システムのページ>教職員向けページはこちら> 情報システムに関する各種申請 (GroupSesson) > WebClass コース登録・メンバー登録・作業申請>WebClass 申請書.xls
- ▶ リンク先: https://www.spu.ac.jp/gakunai/johosystem/staff/
- GroupSesson のトップページ上部の「ファイル管理」から、情報システムに関する各種申請 に進んで、WebClass コース登録・メンバー登録・作業申請を選んでください。

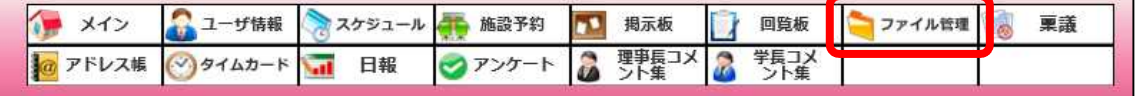

## 第2章 コースメンバー登録

1. コースメンバーの登録方法

WebClass コースメンバーの登録方法には、以下の 3 通りがあります。

- (1) CSV ファイルを作成してコースメンバーを登録する方法
- (2) コースメンバーの登録画面からユーザを検索して登録する方法
- (3) 情報担当にコースメンバーの登録を依頼する方法
- (1) CSV ファイルを作成して登録する方法

コースメンバーの一覧を CSV ファイルで作成し、一括登録することができます。 本手順では、学籍番号:9999999(7 桁)の「埼玉 花子」を学習者として CSV ファイルで 一括登録する想定で説明します。

① 選択したコース画面で「メンバー」配下の「登録 / 変更 / 削除」をクリックします。

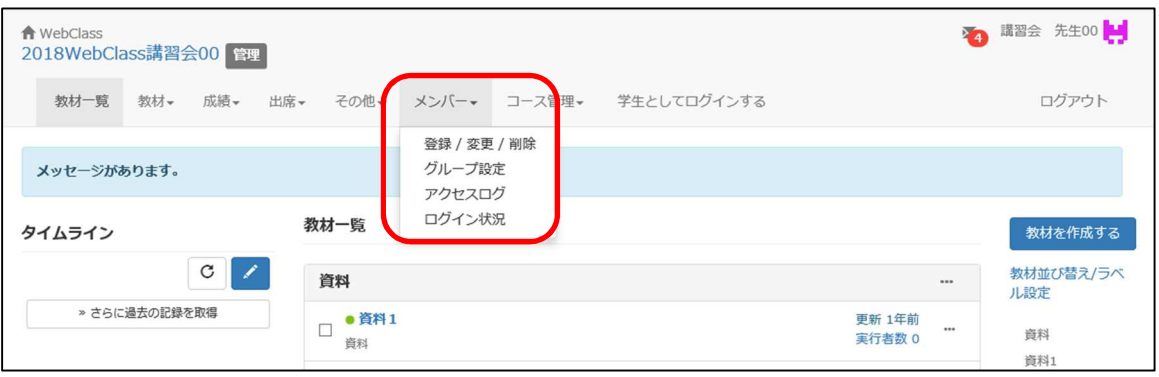

② 「ファイルで一括登録/削除」ボタンをクリックします。

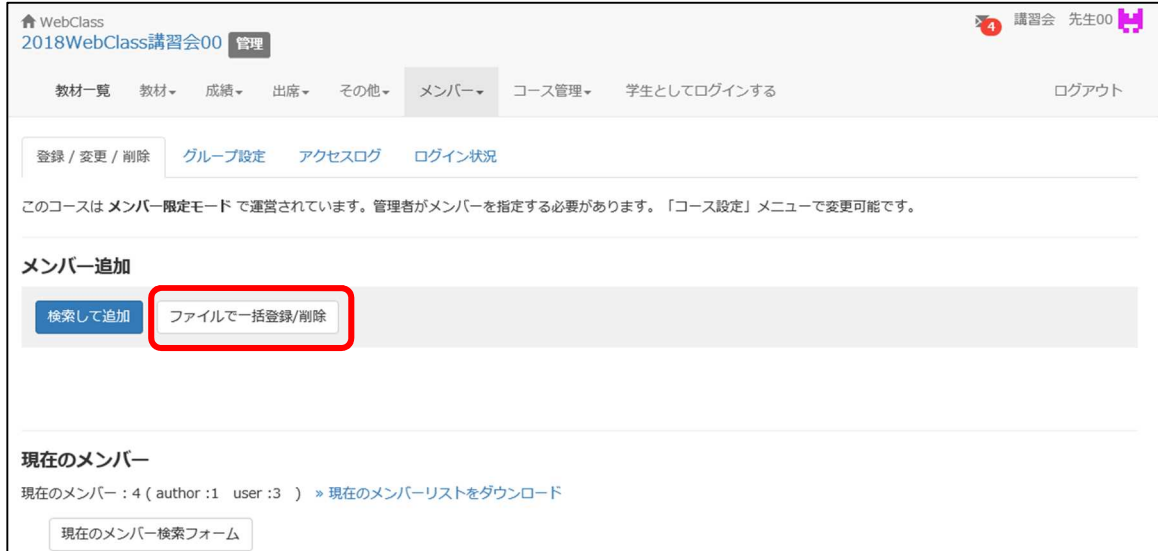

③ サンプルファイル>「ダウンロード」のリンクをクリックします。

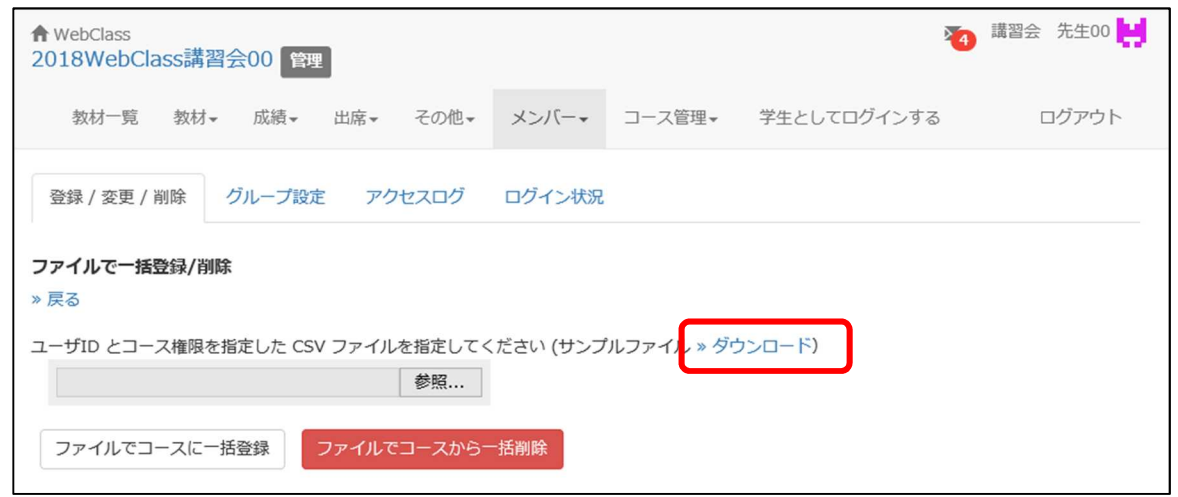

④ 画面の下部に表示されるバーから、「ファイルを開く」をクリックします。 Excel が表示されるので、ファイルタブの「名前を付けて保存」をクリックします。

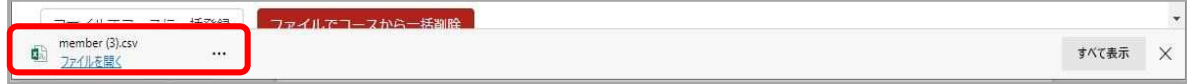

ファイルの保存先に「デスクトップ」を選択し、ファイルの種類で「CSV ファイル」を 選択して「保存」ボタンをクリックします。

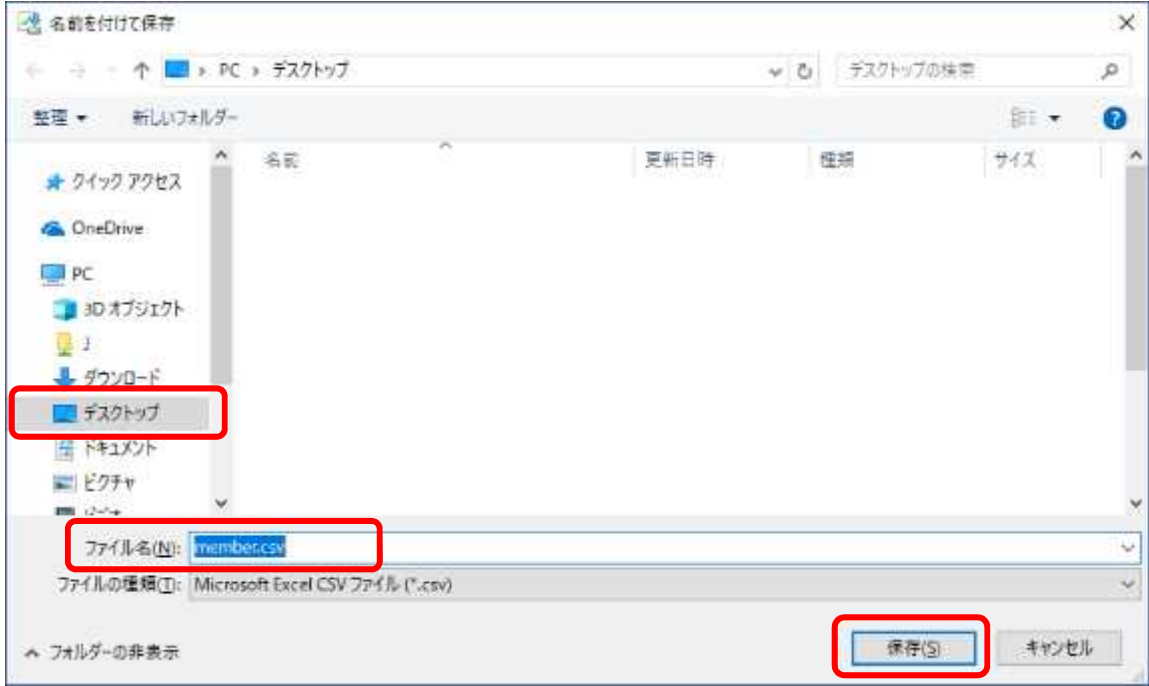

⑤ デスクトップに保存した CSV ファイルを右クリックし、「プログラムから開く」から 「Microsoft Excel」を選択します。

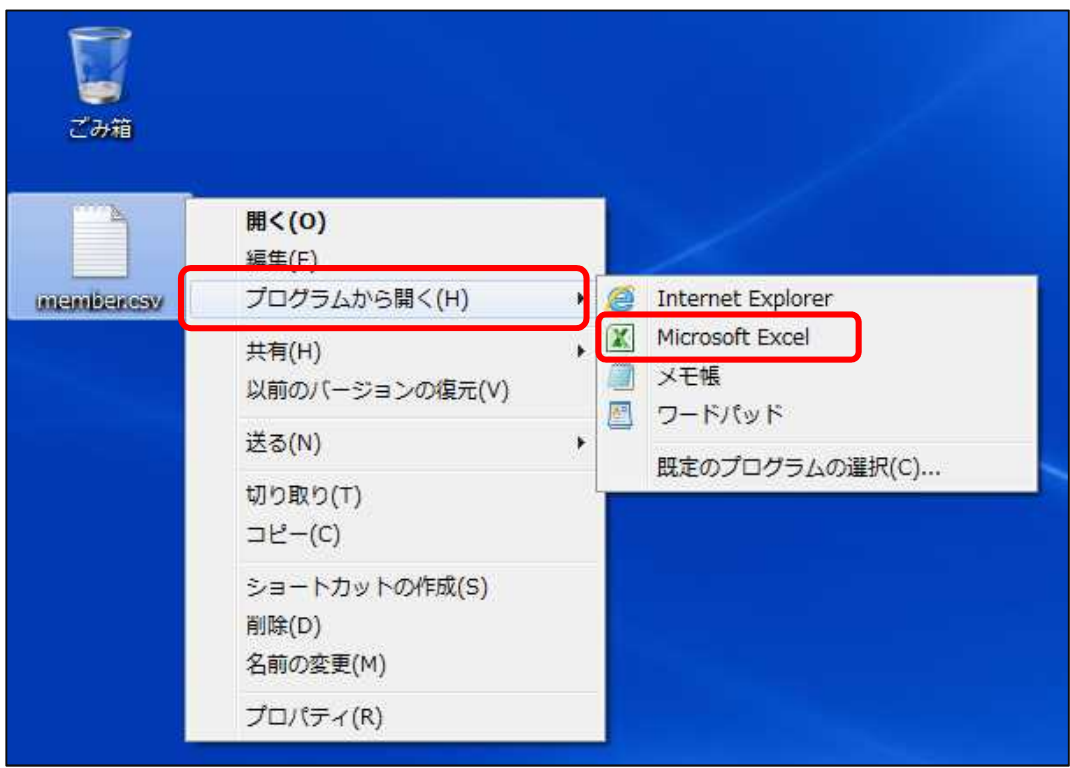

⑥ 開いた CSV ファイルを編集します。

「user\_id」には利用者 ID (7桁)、「course\_perm」にはコースメンバーの権限を入力します。 学習者(学生など)を登録する場合は、「学籍番号(7桁)」と「user」を入力します。 コース管理者を登録する場合は、「利用者 ID(7 桁)」と「author」を入力します。

今回は user̲id に「9999999」、course̲perm に「user」を入力してください。

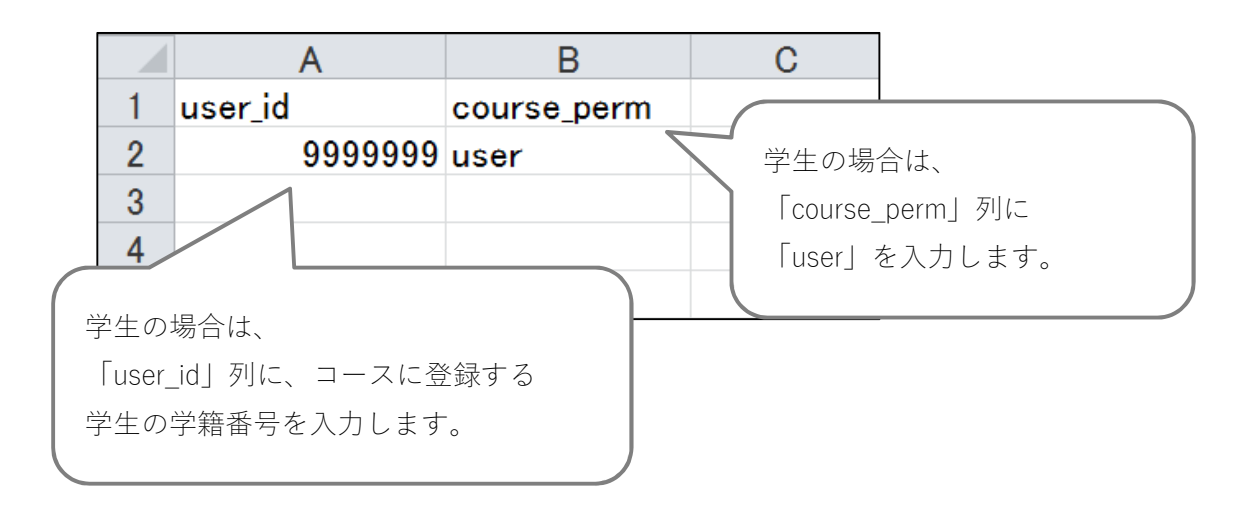

⑦ 編集した Excel ファイルを保存します。

「ファイル」タブから「上書き保存」をクリックします。

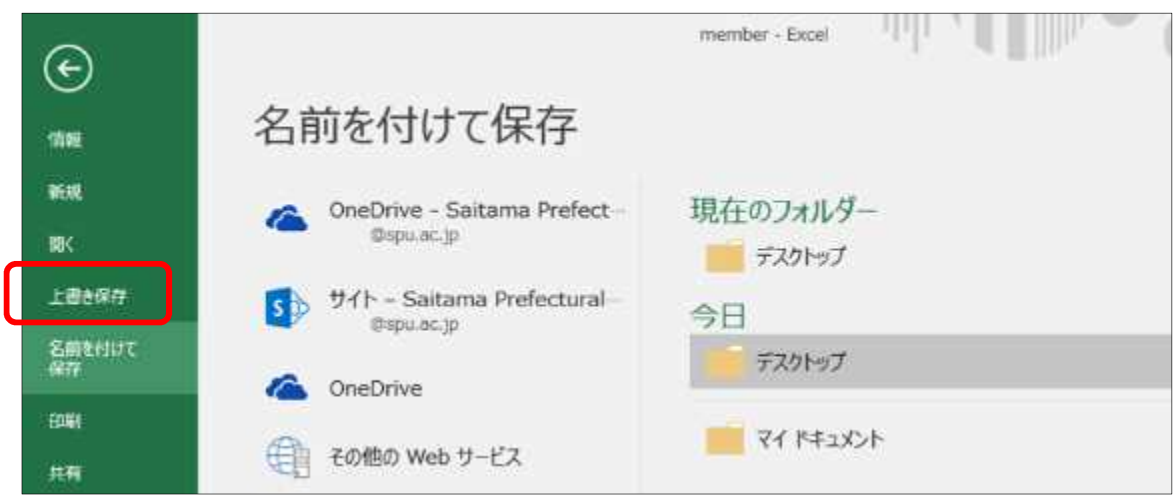

⑧ 以下のメッセージで「はい」をクリックします。

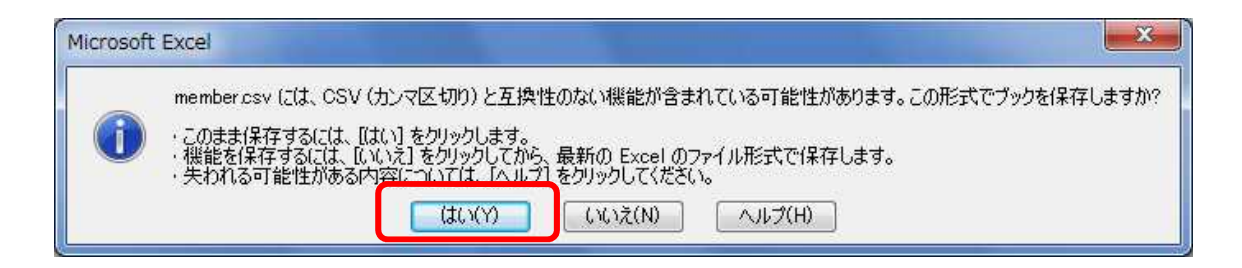

⑨ Excel ファイルを閉じます。

「変更を保存しますか?」のメッセージで「保存」をクリックします。

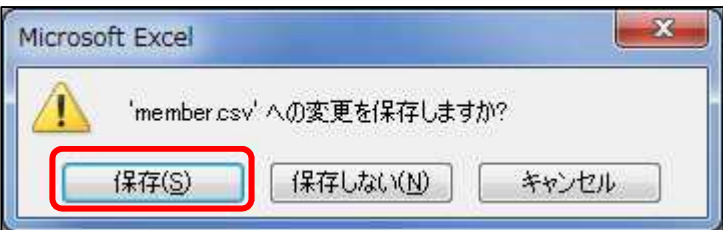

- ⑩ WebClass の画面に戻ります。 「ファイルで一括登録 / 削除」の項目に配置されている「参照」ボタンを
	- クリックします。

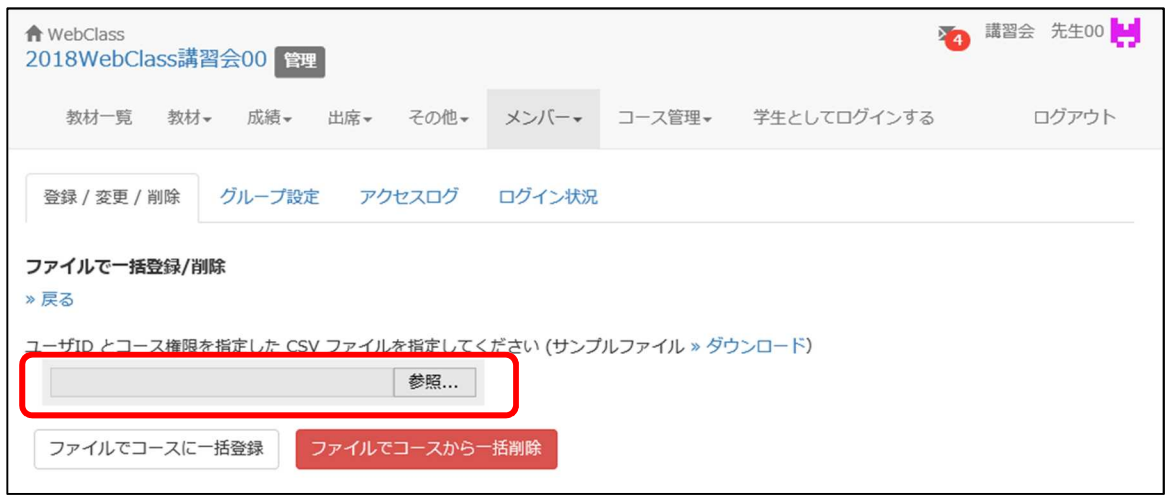

⑪ 「アップロードするファイルの選択」画面でデスクトップを選択し、作成した CSV ファイルを 選択して「開く」ボタンをクリックします。

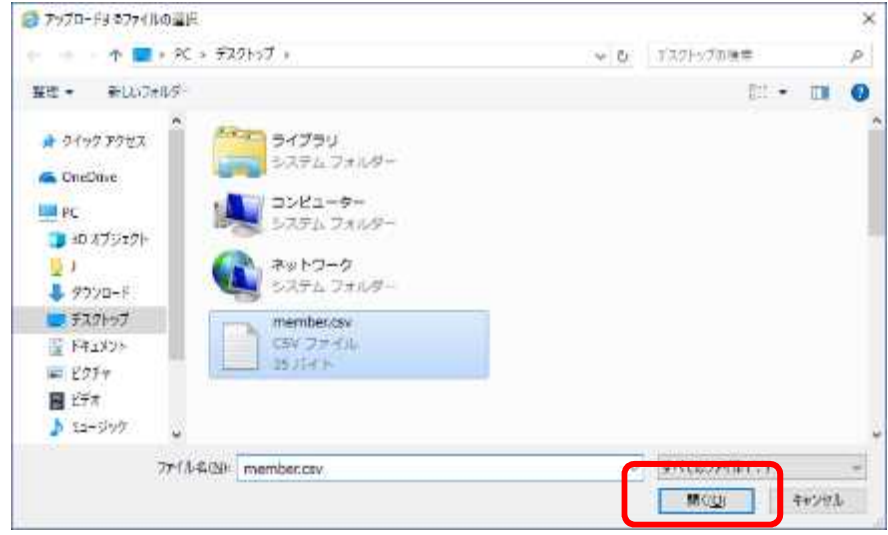

⑫ WebClass の画面に戻ります。

「ファイルでコースに一括登録」ボタンをクリックすると登録処理が行われます。

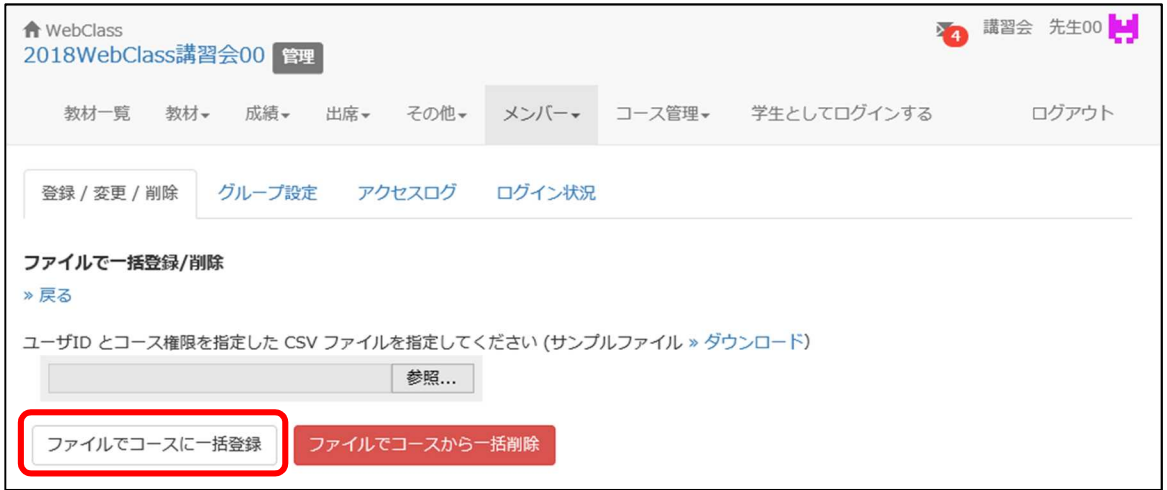

⑬ 処理結果で、全処理件数と追加件数が等しいこと、エラー件数が 0 件であることを確認します。 現在のメンバーの一覧に「埼玉 花子(ユーザ ID:9999999)」が登録されたことを確認します。

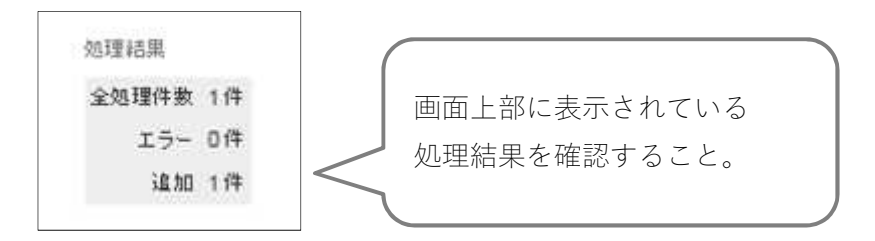

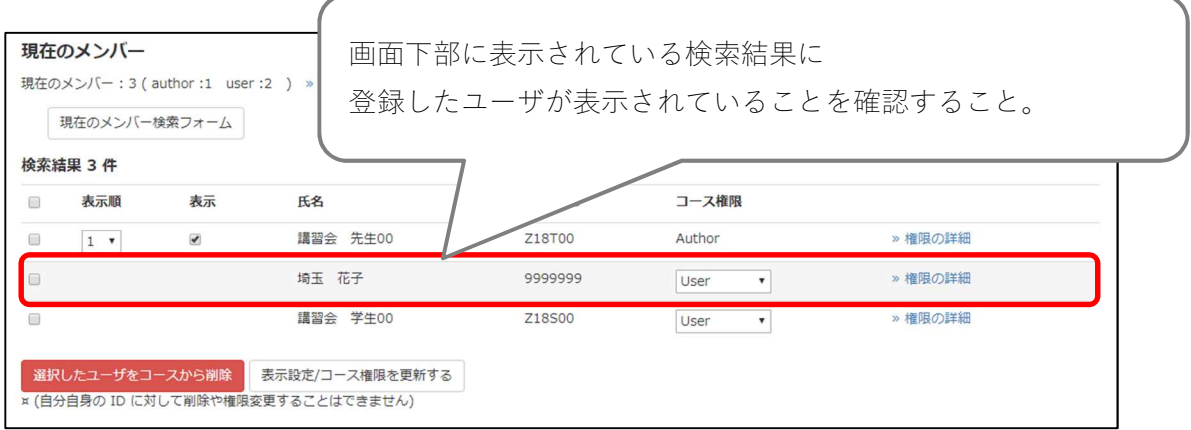

CSV ファイルでのユーザの一括登録については以上です。

(2) 個別にメンバー登録する方法

数名をメンバーに追加する場合や、ユーザ ID が連番で CSV ファイルを作成することが煩わし い場合は、ユーザ ID を検索してコースに登録することができます。 本手順では、学籍番号:9999998:越谷次郎を学習者として登録する想定で説明します。

① 選択したコース画面で「メンバー」配下の「登録 / 変更 / 削除」をクリックします。

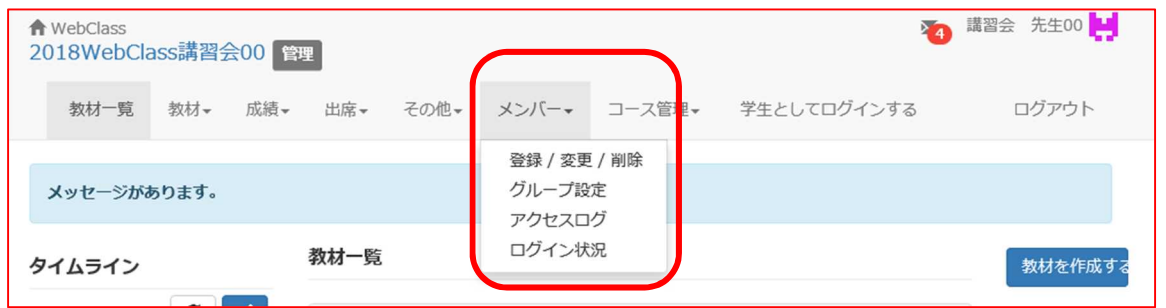

② 「検索して追加」ボタンをクリックします。

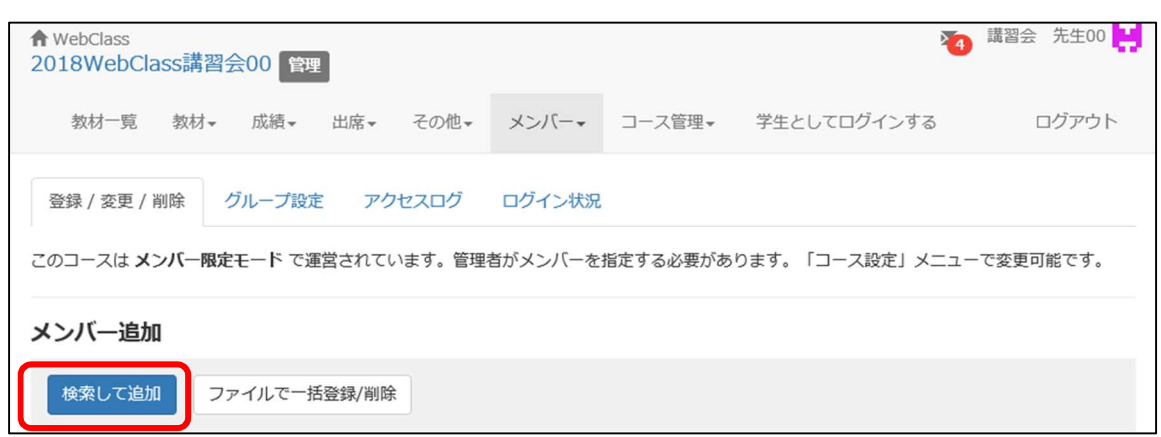

③ コースに登録メンバーの「氏名」または「ユーザ ID」を入力して「検索」ボタンを クリックします。今回はユーザ ID に「9999998」を入力してください。

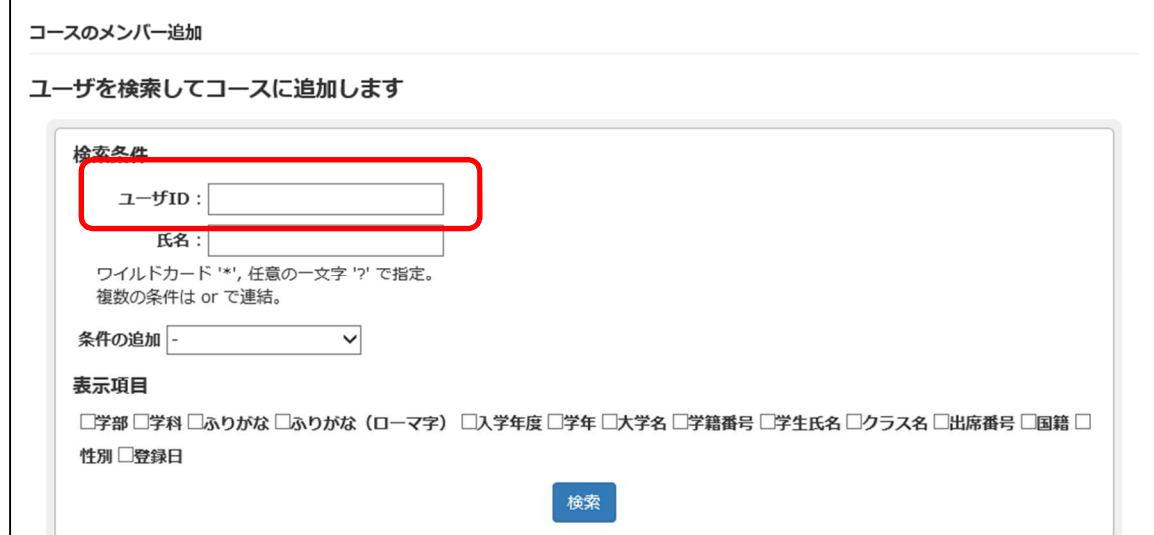

④ 「検索結果」から目的のユーザを選択してチェックを入れます。付与するコース権限には 「User」を選択し、「選択したユーザを追加する」ボタンをクリックします。

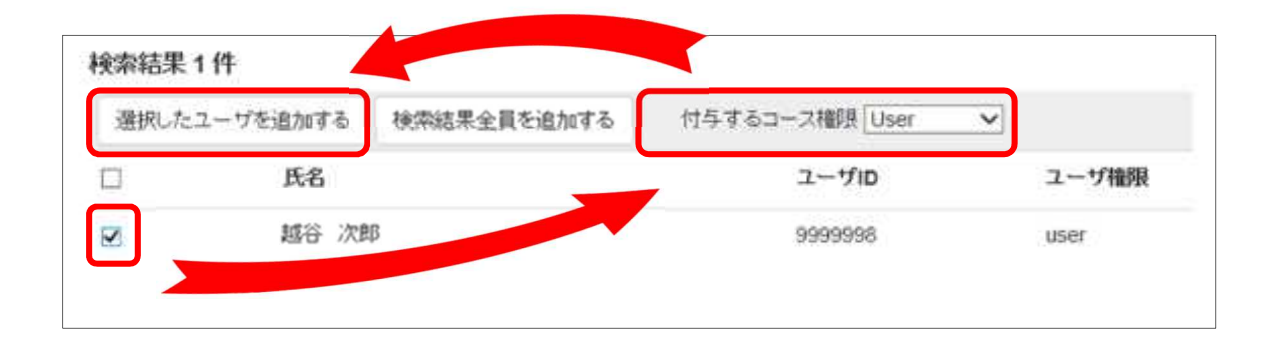

⑤ 処理結果で全処理件数と追加件数が等しいこと、エラー件数が 0 件であることを確認しま す。

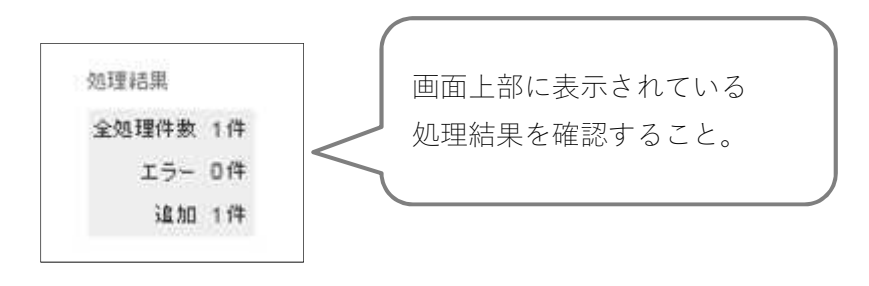

⑥ 登録したメンバーが「検索結果」のリストに表示されます。 「越谷次郎(ユーザ ID:9999998)」が登録されたことを確認します。

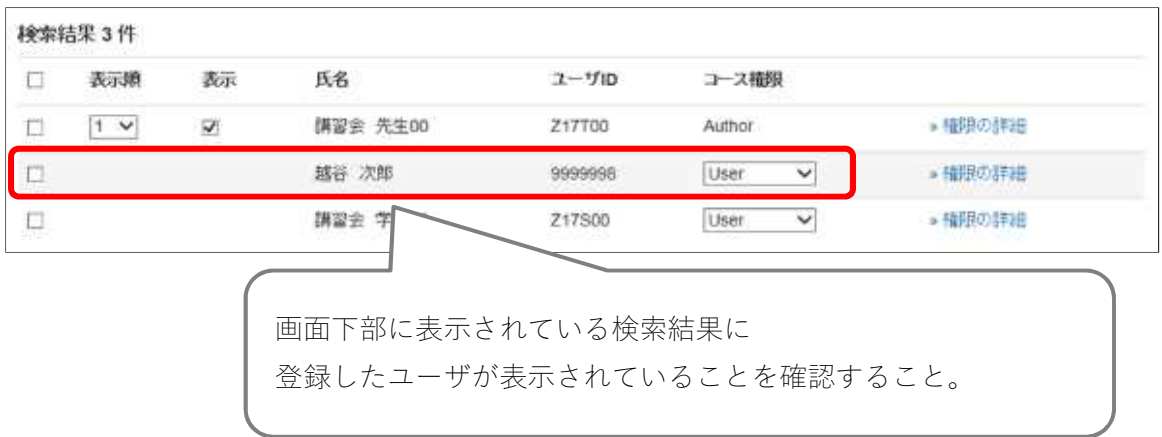

- ⑦ コースメンバーを登録する際、ワイルドカード「\*」(半角のアスタリスク)を利用すると、 より広い範囲で検索することができます。
- ※ ユーザを検索する際は「氏名」や「学籍番号」で検索を行いますが、基本的には完全に一 致していないと検索結果として抽出されません。

例えば、フルネームで検索するときには、名字と氏名の間にスペースを入れていないと検 索されません。また、旧字体などを使用していたり、旧姓使用の方であったりする場合には 注意が必要です。

例:ユーザ ID が「9999」で始まるユーザを検索する

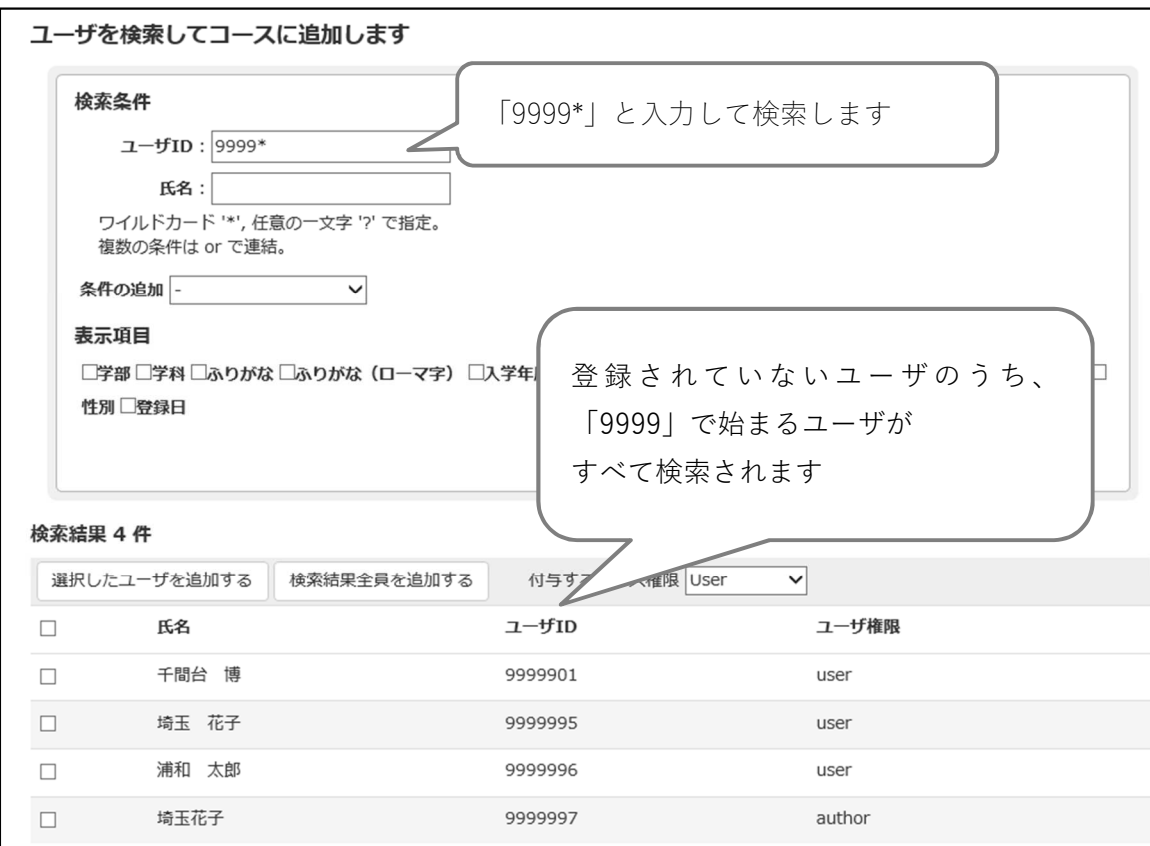

他にも…

例2:ユーザ ID を「2111\*」で検索すると、21 期の看護学科学生がすべて検索されます。 例3:氏名を「山田\*」で検索すると、すべての山田さんが検索されます 例4:氏名を「\*花子」で検索すると、すべての花子さんが検索されます

個別にコースメンバーを登録する方法については以上です。

(3) 情報担当にメンバー登録を依頼する方法

WebClass 申請書.xls の「e-Learning システム(WebClass)メンバー登録申請書」により、情 報担当へメンバー登録をご依頼ください。

登録が完了しましたら、申請者へメールにてお知らせします。

- 記載内容 ・対象の学生のユーザ ID ・対象の学生の氏名
- WebClass の作成·変更の申請書は、以下のいずれかのページより取り出して下さい。
- > 学内ポータル>情報システムのページ>教職員向けページはこちら> 情報システムに関する各種申請 (GroupSesson) > WebClass コース登録・メンバー登録・作業申請>WebClass 申請書.xls
- **▶** リンク先: https://www.spu.ac.jp/gakunai/johosystem/staff/
- > GroupSesson のトップページ上部の「ファイル管理」から、情報システムに関する各種申 請に進んで、WebClass コース登録・メンバー登録・作業申請を選んでください。

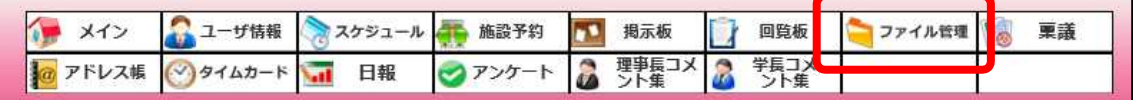

コースメンバー登録については以上です。

## 第3章 メッセージ機能

1. メッセージ機能の概要

メッセージ機能は、WebClass 上のコース内のコースメンバーに対して、お知らせや連絡事項など のメッセージを送ることができる機能です。

送られたメッセージは、コースメンバーのコースメニュー画面に表示されるほか、メールでも 同じメッセージが送信することができるので、コースメンバーに対する一斉メール機能として利用 することができます。

本章では、「WebClass 講習」という仮のコースでメッセージを送信するという想定で、メッセー ジの送信方法等を説明します。

- 2. メッセージの送信
	- (1) メッセージの送信方法

メッセージは、コース管理者からもコースメンバーからも送信することができます。 コースメニュー画面からメッセージ画面を開き、コースメンバーの中から対象者を選び、 メッセージを送信します。

① コースメニュー画面右上にあるメールアイコンをクリックします。

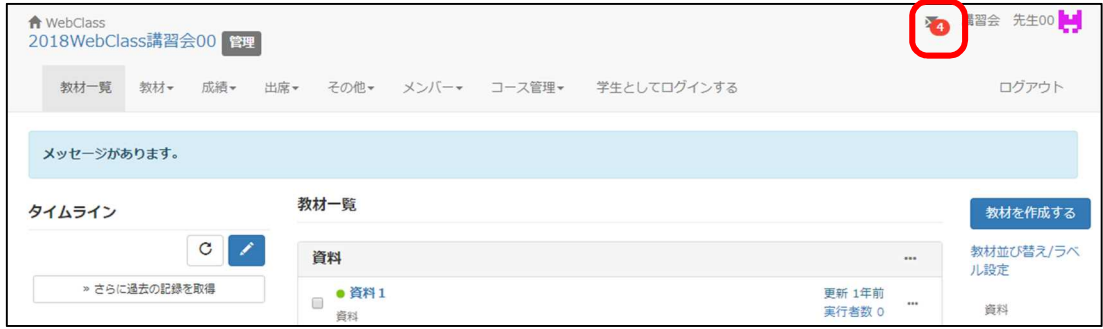

② お知らせ画面が開いたら、「メッセージ作成」をクリックします。

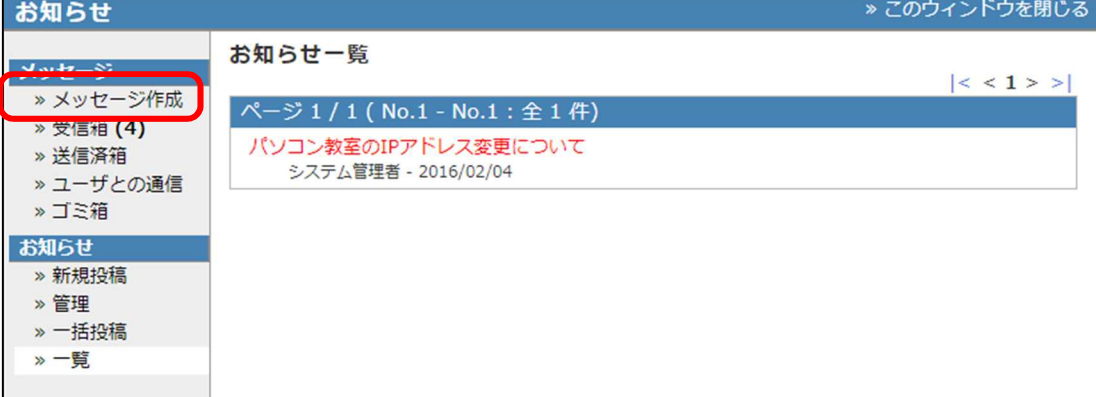

③ 「メッセージ作成」画面が開いたら、「ユーザリストから選ぶ」をクリックします。 なお、表示されるユーザリストは、コースメンバーとして登録されている人のみです。 コースメンバー以外にメッセージを送ることはできません。

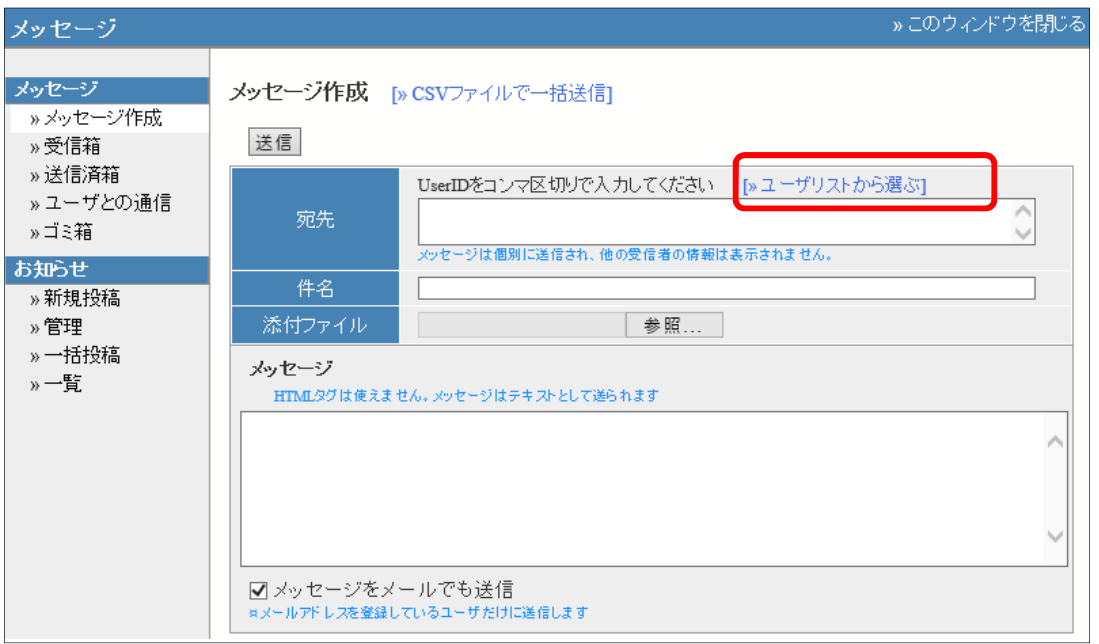

④ 「送信先選択」画面が開いたら、メッセージを送信したい相手の行(今回は、講習会 学生 XXと先生 XX)のチェックを入れ、「選択したユーザを宛先に追加」ボタンをクリックしま す。

次に、「このウインドウを閉じる」をクリックします。

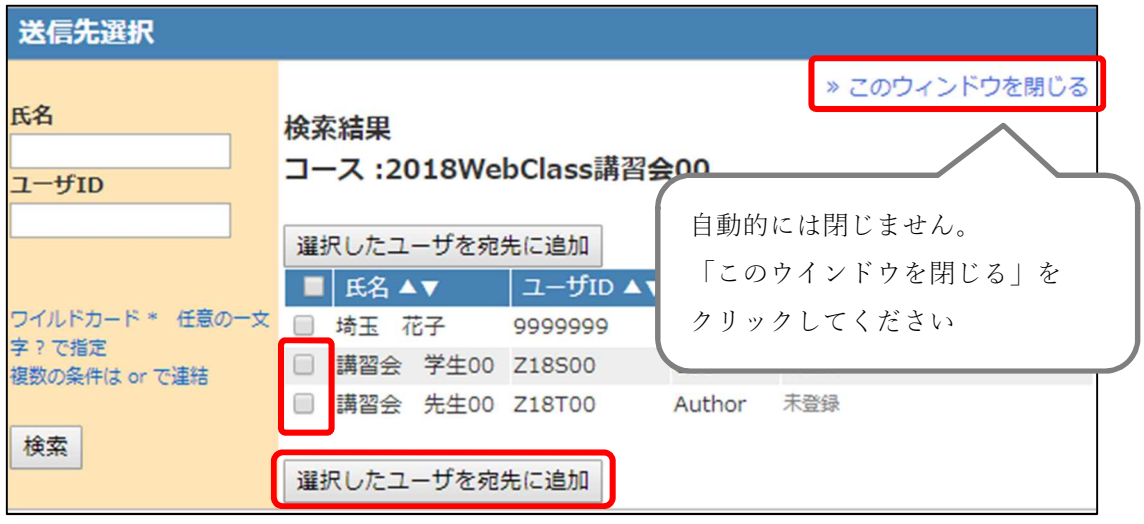

※ 「選択したユーザを宛先に追加」ボタンをクリックする都度、チェックが入っている人が 宛先に追加されます。複数回クリックすると、同じ人が宛先に重複して入ってしまうので ご注意ください。

なお、「氏名」の隣にあるチェックをつけると、コースメンバー全員のチェックができま す。

⑤ 「メッセージ作成」画面に戻ったら、件名(今回は「本日の講習会について」)とメッセー ジ本文(今回は「よろしくお願いします。」)を記入します。

「メッセージをメールでも送信」というチェックは、初期状態でチェックが入っています。 メッセージを、宛先メンバーのメールアドレスにも届くようにしたい場合は、このチェック は入れておきます。今回は外しておいてください。

メッセージの作成が終わったら、「送信」ボタンをクリックします。

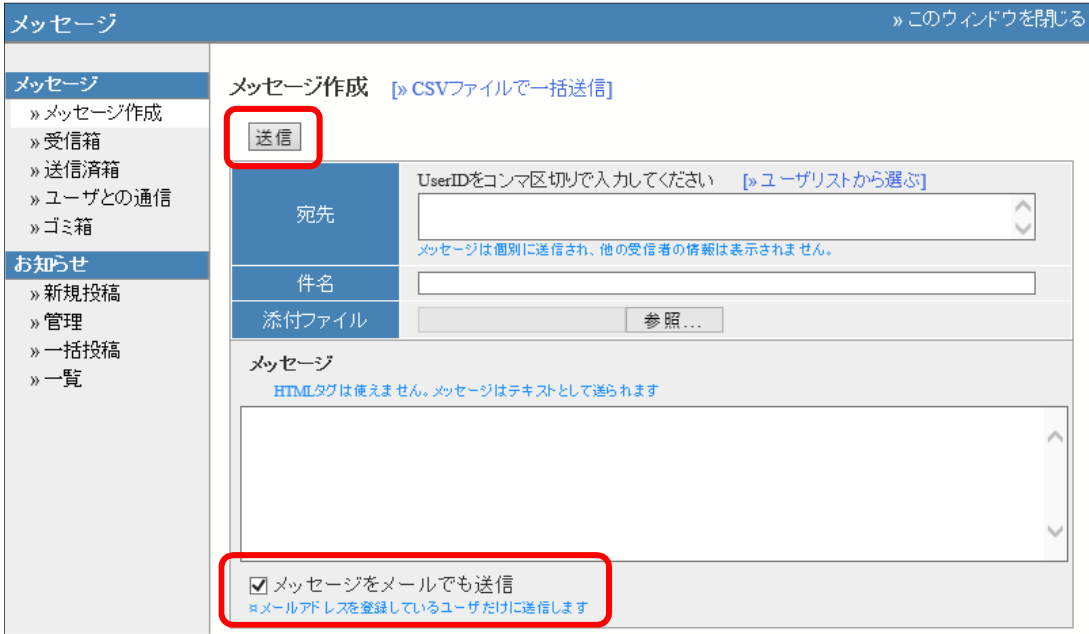

#### 【補足】

(1) メッセージのファイル添付について

メッセージには、ファイルを添付することができます。 ファイルを添付する場合は、メッセージ作成画面にある「添付ファイル」の 「参照」ボタンをクリックし、対象のファイルを選択したあと「送信」します。

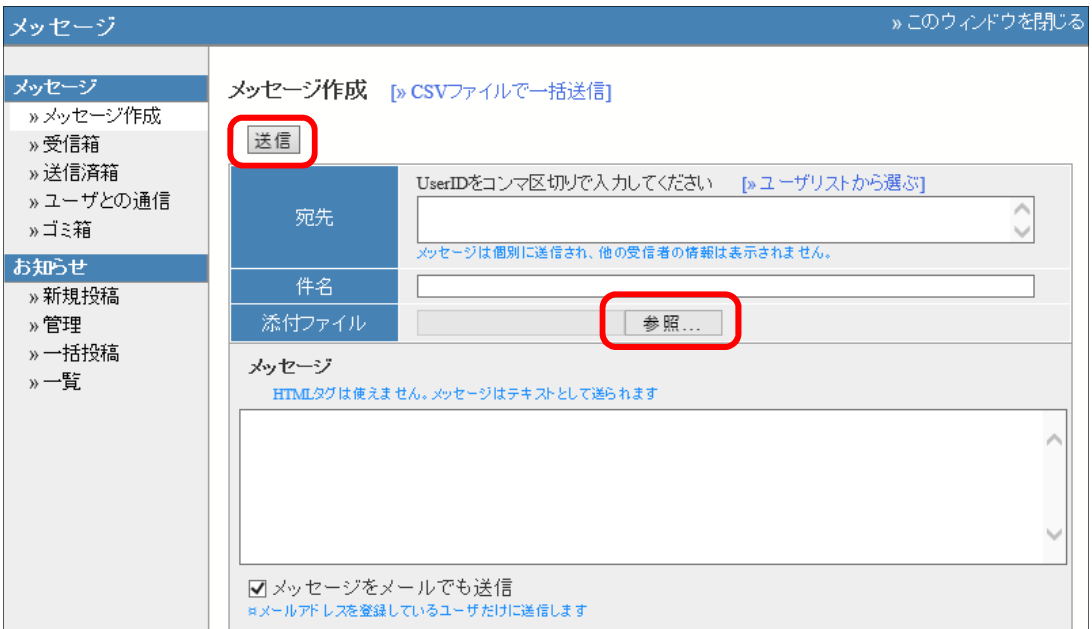

添付するファイルのサイズにはシステム上の制限はありませんが、WebClass サーバ上に 宛先人数分のファイルが保存されますので、サイズの大きなファイルを添付すると、サーバ のディスク容量を多く消費し、システムに負荷がかかります。

ファイルを添付する際にはファイルサイズに注意し、あまり大きなファイルはご遠慮くだ さるようお願いします。

また、「メッセージをメールでも送信」にチェックを付けた場合にも同様に、メールサーバ に人数分のファイルが保存されるため、負荷がかかります。添付ファイルがある場合のメー ル送信には注意してください。

なお、添付ファイルは、1 メッセージにつき 1 件しか添付することができません。

(2) メールで送られたメッセージへの返信について

「メッセージをメールでも送信」を利用した場合、宛先に選んだ人すべてに、同じ内容の メールが届きます。

ただし、このメールの差出人はメッセージの送信者ではなく、WebClass システム管理者に なっています。

#### そのため、このメールに対してそのまま返信を行うと、メッセージの送信者ではなく、 WebClass システム管理者宛てに返信を行うことになり、メッセージを送った人には届きませ ん。

メールに対する返信を行う場合は、次の(ア)または(イ)の方法で行うように案内して ください。

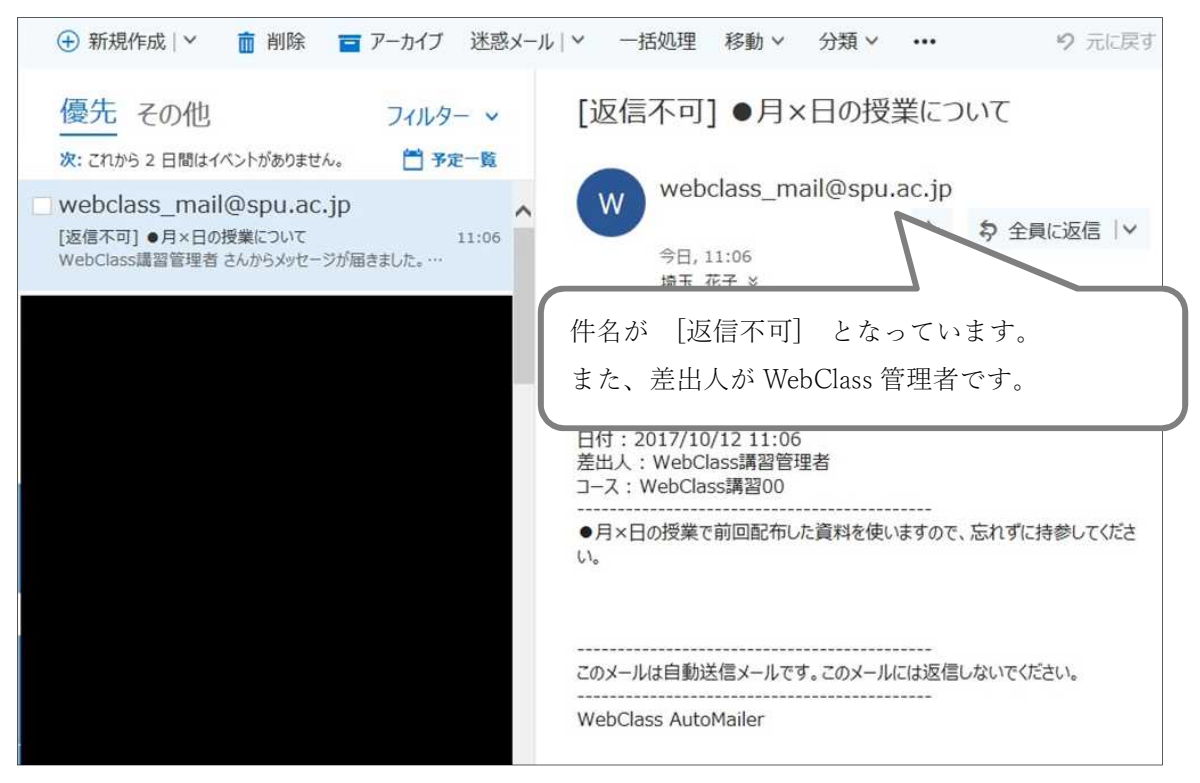

(ア) WebClass から返信する

WebClass にログインし、おしらせ画面から該当のメッセージを開きます。 メッセージ本文の下にある「返事を書く」から返信します。

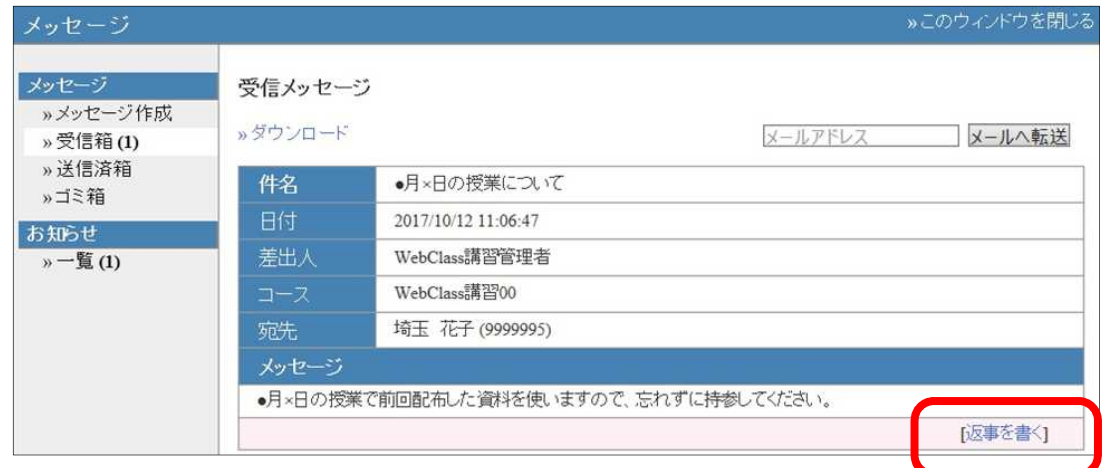

(イ) メールに返信する

届いたメールから返信する場合は、宛先を修正する必要があります。 先生などのメールアドレスに変更し返信します。

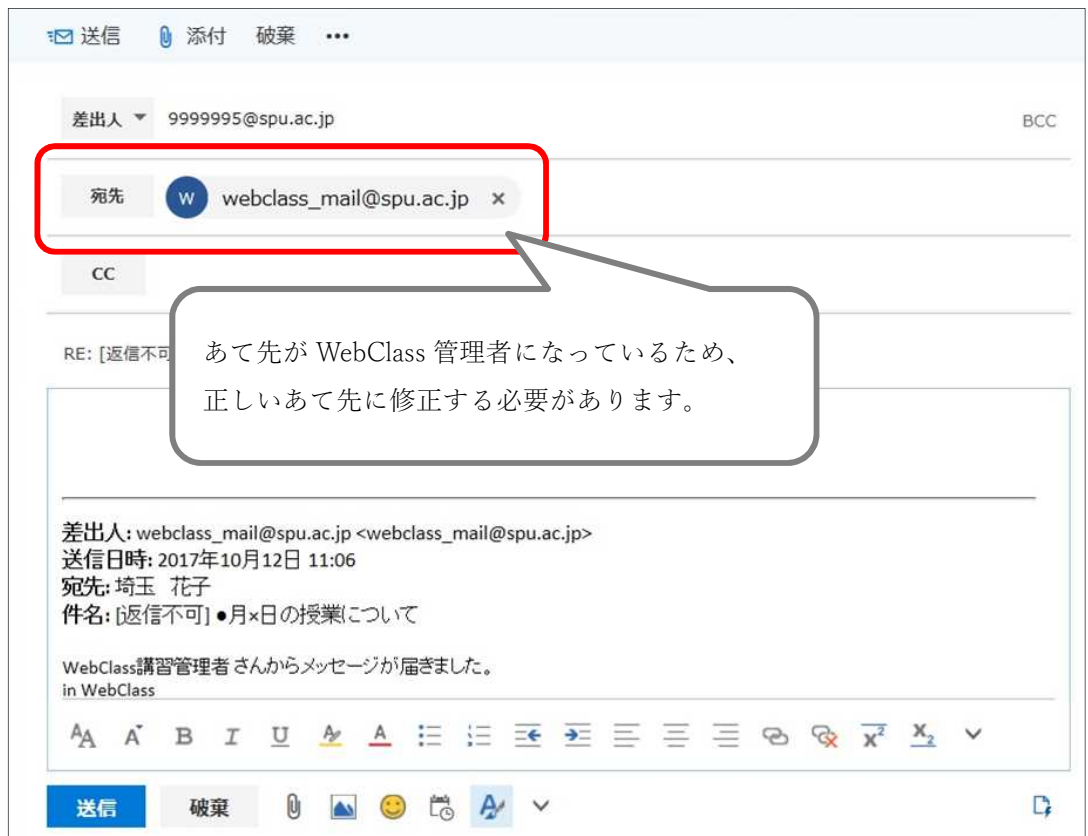

※ メールを返信した際に、「WebClass 管理者からのお知らせです」というメールが送られて きた場合は、宛先を書き換えずに返信をしています。上記(ア)もしくは(イ)の方法で返信し 直すようにしてください。

## 第4章 資料

1. 資料の概要

WebClass の資料機能は、作成した資料を WebClass 上にアップロードしておく機能です。 授業等で使用するファイルをあらかじめ作成しアップロードしておくことで、コースに登録され

ているメンバーであればいつでもファイルを閲覧・ダウンロードできます。

使用できるファイルは Word・PowerPoint・PDF 等、普段使用するファイルであればほぼ全て 使用することが可能です。

- 2. 資料機能の長所・短所
	- (1) 長所
		- ① 学生の自己学習の推進 授業の予習や復習に使用するためのファイルを、いつでもダウンロード可能な場所に置 いておくことで、学生の自己学習を促すことができます。
		- ② 用紙・配布時間の節約 授業時に使用する資料を Web Class 上に用意しておくことで、授業で説明しながら資料 か学生に配布することなどができ、用紙や資料配布の時間が節約できます。
	- (2) 短所
		- ① 資料に厳密な利用制限をかけられない。

ダウンロード可能な資料にパスワード等を施さない場合、学生が内容を改変し意図しな い用途で使用されてしまう可能性があります。

- ダウンロード可能な資料には、修正を行いにくい PDF にて作成することを推奨します。 ※PDF ファイル、動画ファイルについてはダウンロード不可とすることが可能です。 方法については SE までお問合せください。
- 3. 資料作成
	- (1) 資料のアップロード

資料はあらかじめ作成しておく必要があります。

本手順では、学生に自己学習させるための資料 2 枚を WebClass にアップロードするという 前提で作業を行います。なお、アップロードする資料はデスクトップに用意してあります。

① コースを開き、"教材一覧"画面右上の「教材を作成する」をクリックします。

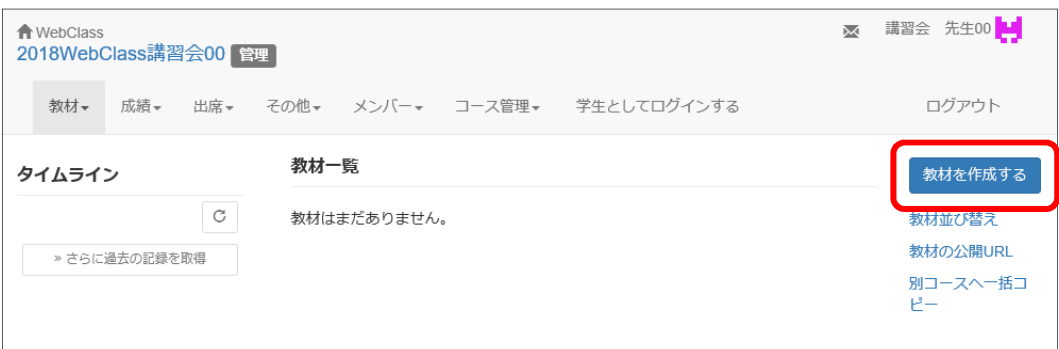

② 「教材を作成する」から「資料」をクリックします。

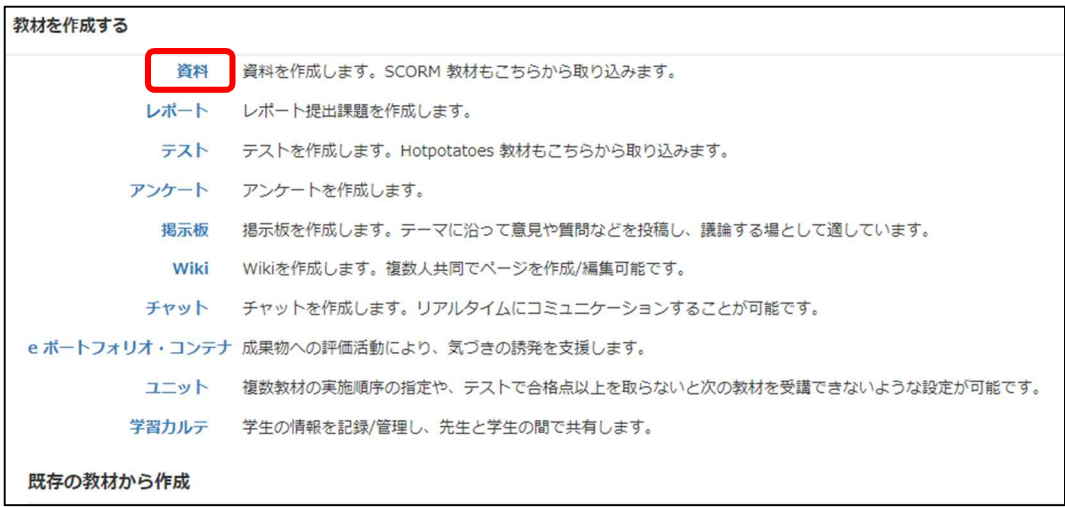

③ 任意の"タイトル"(今回は、「資料作成テスト」)を入力し、画面最下部「資料作成:ページ編 集」をクリックします。"アクセス制限"は初期表示の「教材一覧で表示する」のままとしま す。"教材実行時の制限"などのオプション設定は 36 ページ目以降を参照ください。

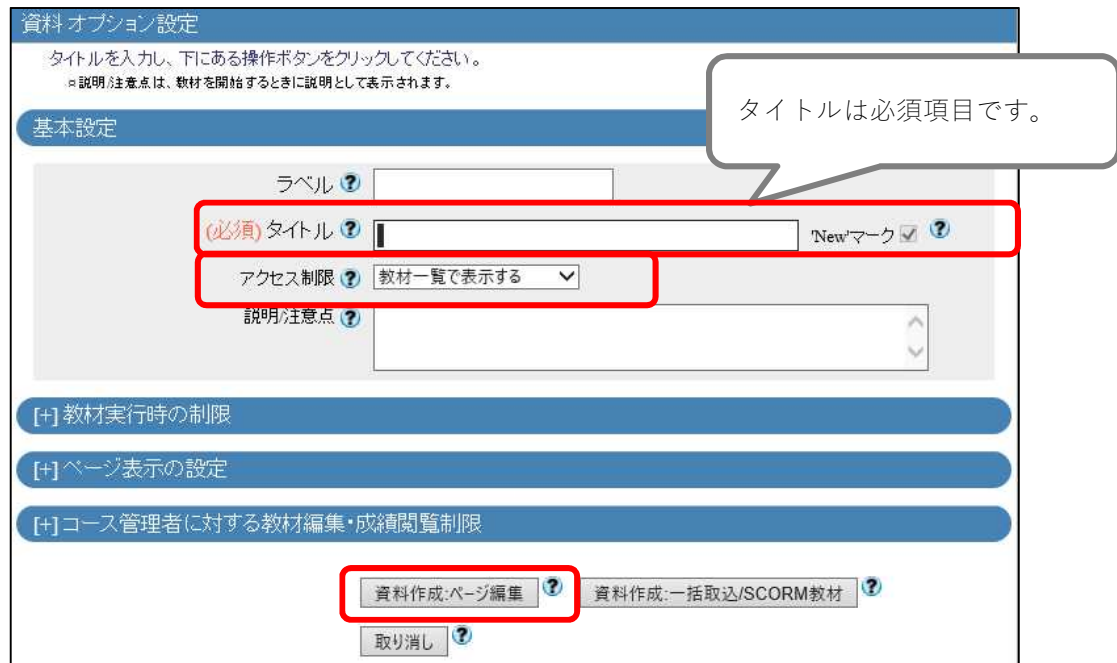

④ "この教材は今すぐ公開されます。よろしいですか?"のメッセージには「OK」をクリック します。

すぐに公開したくない場合には、③の画面の"アクセス制限"に「コースメニューで非表示す る」を選択します。

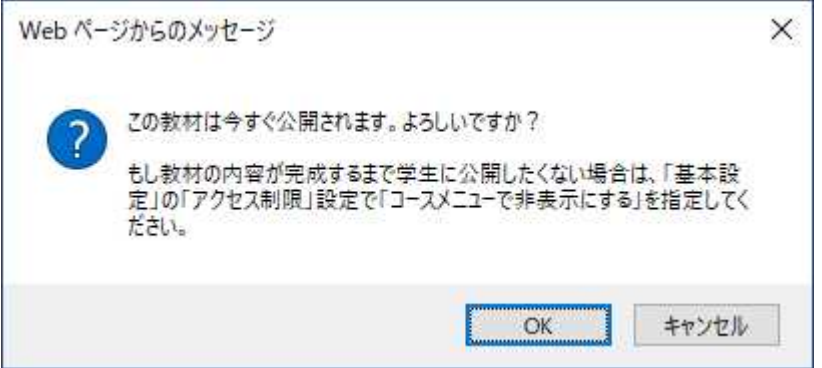

⑤ "第 1 節タイトル"(今回は「資料1枚目」)と"テキスト"に任意の文言(今回は「Excel フ ァイル」)を入力します。 添付資料ファイルとしてアップロードしますので、"添付資料ファイル"の「参照」を クリックします。

ファイルをアップロードする方法には「取り込みファイル」と「添付資料ファイル」が あります。

特徴は以下のとおりです。

- (1) 取り込みファイル
	- 取り込んだ資料を WebClass 上に表示することができます。
	- WebClass が扱うことが可能な種類のファイルであればすべて (Word、Excel、 PowerPoint、HTML、TEXT、PDF、音声、画像、圧縮ファイルなど)取り込む ことができます。
	- 取り込むことができるファイルサイズの上限は Word, Excel, PowerPoint は 20MB で、それ以外は 50MB です。
- (2) 添付資料ファイル
	- 資料を WebClass 上に表示しない添付資料としてアップロードします。 学生は資料を直接ダウンロードして閲覧することができます。
	- 取り込むことができるファイルサイズの上限は 50MB です。

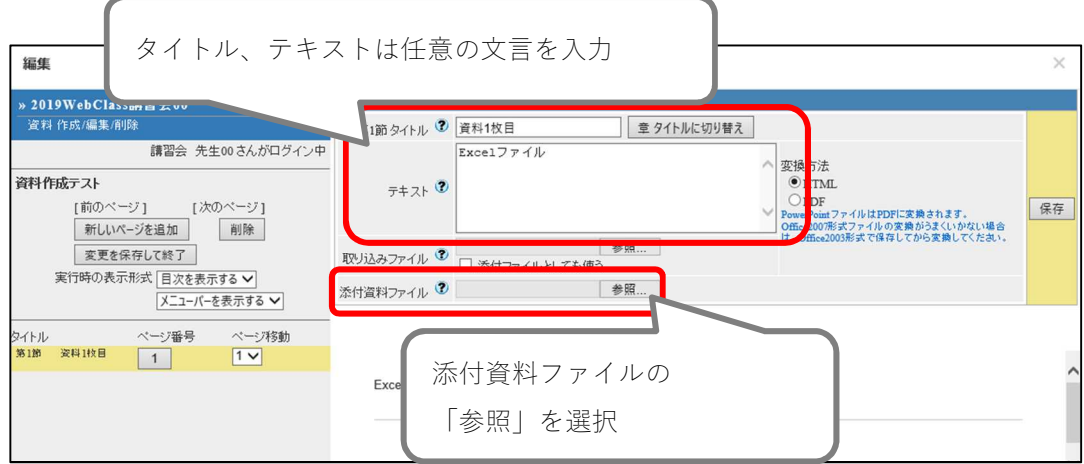

⑥ デスクトップの「添付資料 1 枚目.xlsx」を選択します。

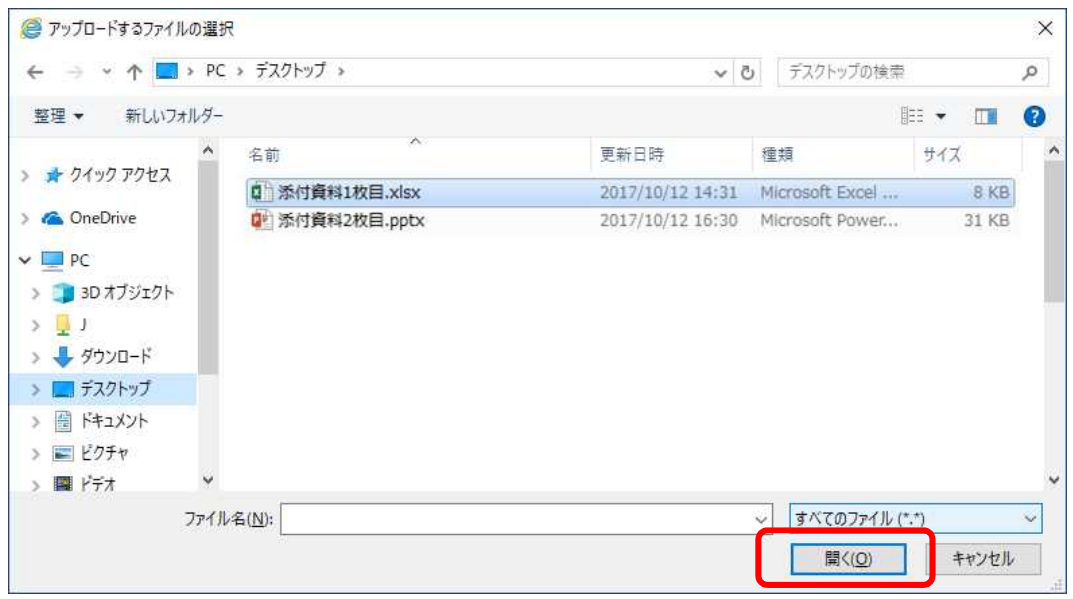

⑦ ページ編集画面に戻りますので、画面右端の「保存」をクリックします。

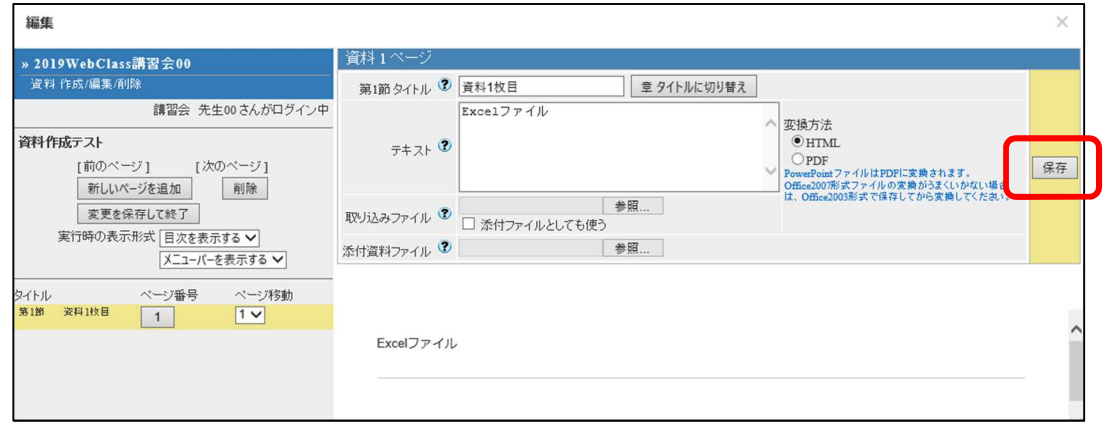

⑧ 画面が以下のように変わります。

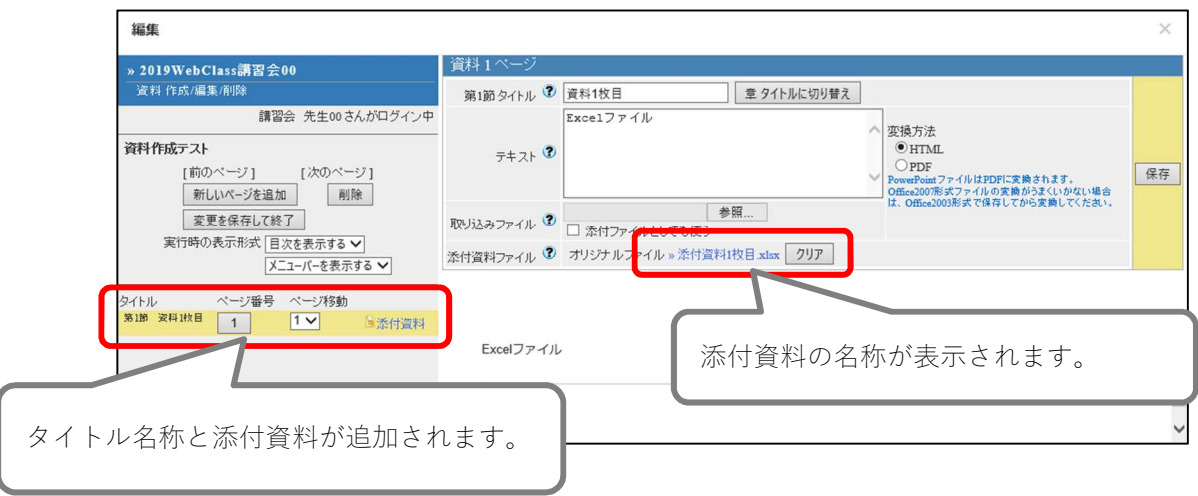

- タイトルに入れた名称が、画面左側の「タイトル」欄に入ります。
- 「添付資料ファイル」欄が「オリジナルファイル >>[添付ファイル名]」になりま す。
- 画面左側の黄色い帯の部分に <mark>に添付資料</mark> が表示されます。
- ⑨ 続けて 2 枚目の資料を添付します。「新しいページを追加」をクリックします。 "第 2 章タイトル"(今回は「資料 2 枚目」)と"テキスト"に任意の文言(今回は「PDF フ ァイル」)を入力します。

取り込みファイルとしてアップロードしますので、"取り込みファイル"の「参照」を クリックします。

なお、「添付ファイルとしても使う」にチェックを入れると添付資料としても取り込むこ とができます。今回はチェックを入れないでください。

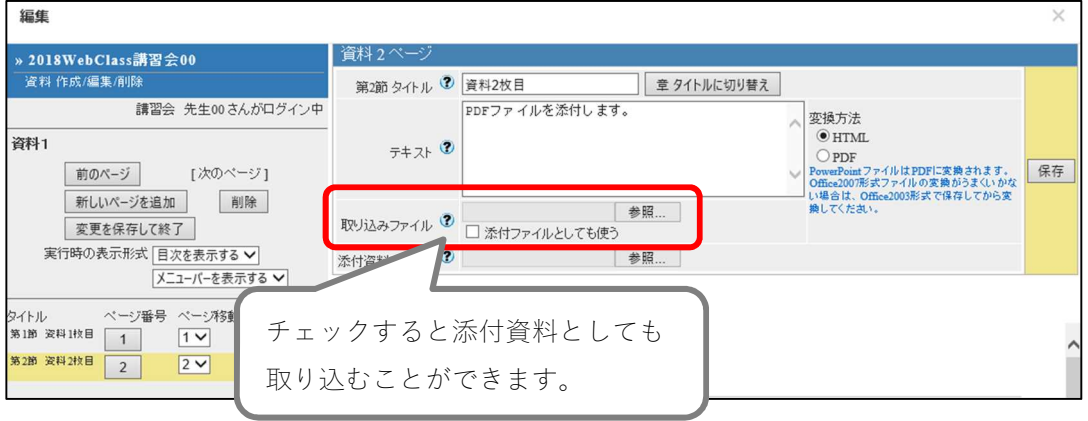

デスクトップの「添付資料 2 枚目.pdf」を選択します。

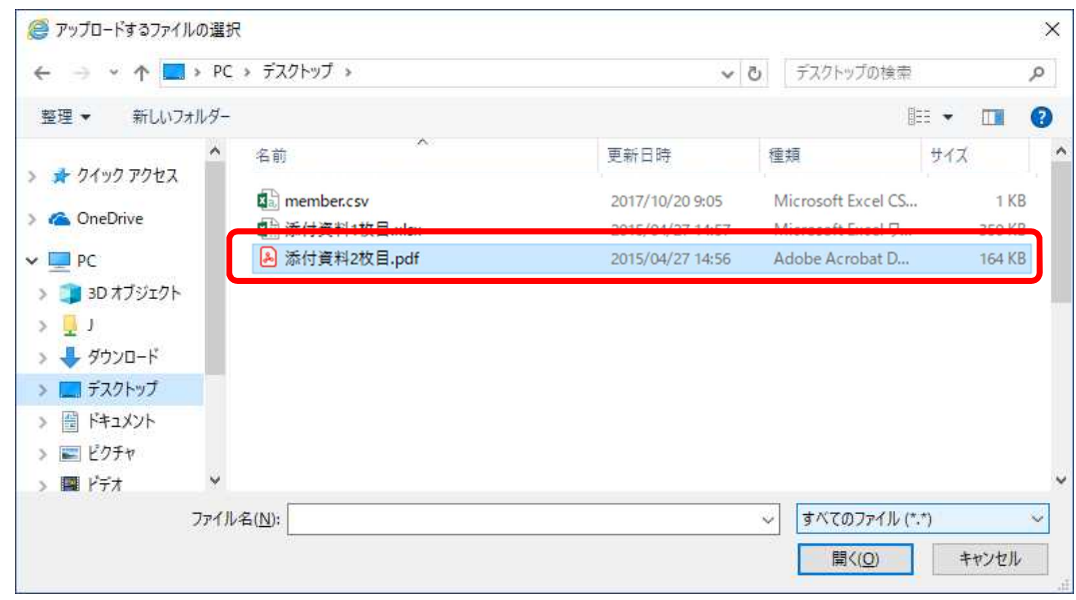

保存ボタンをクリックし、プレビュー表示がされることを確認します。

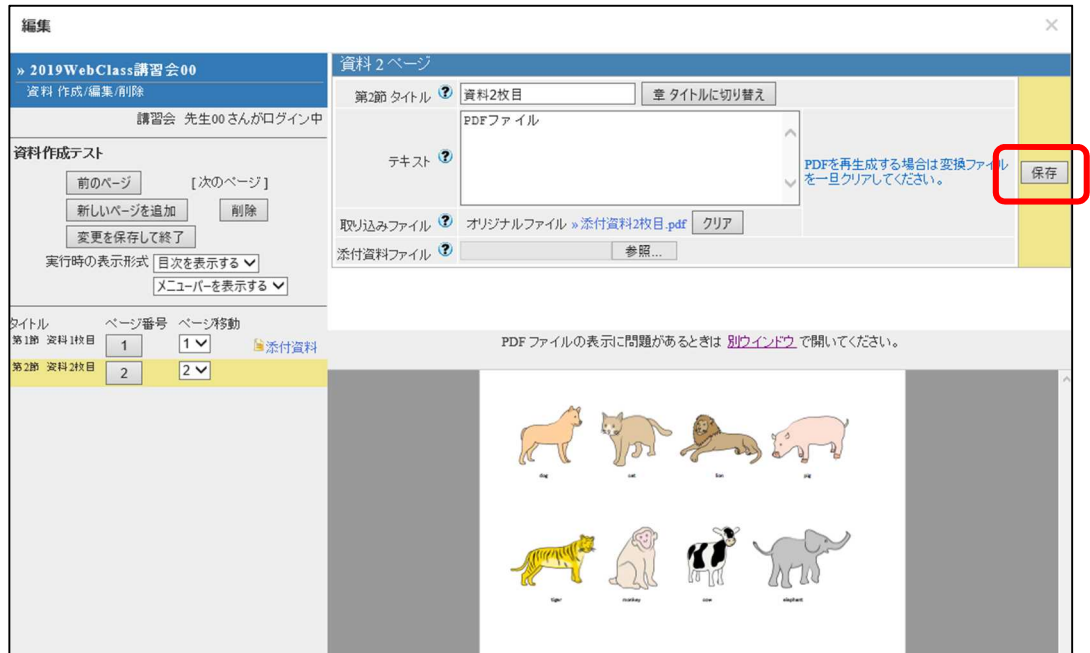

⑫ 添付が完了したら「変更を保存して終了」をクリックします。 ※3 枚目以上添付がある場合は、上記の操作を繰り返します。

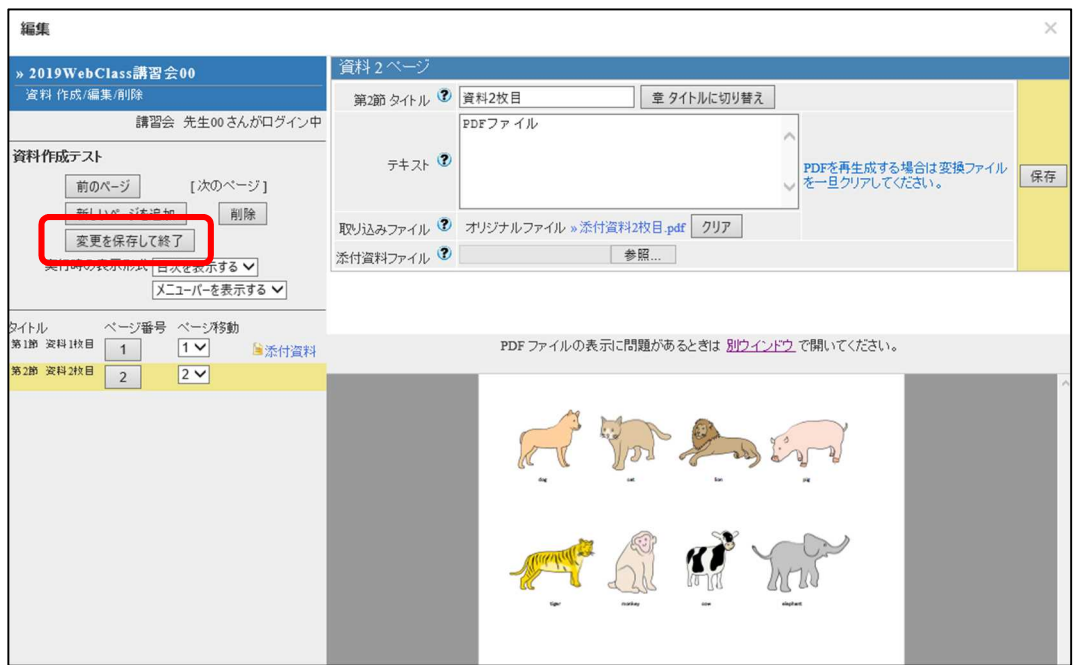

⑬ 資料が正しく表示されるか確認を行います。教材実行の「開始」をクリックします。

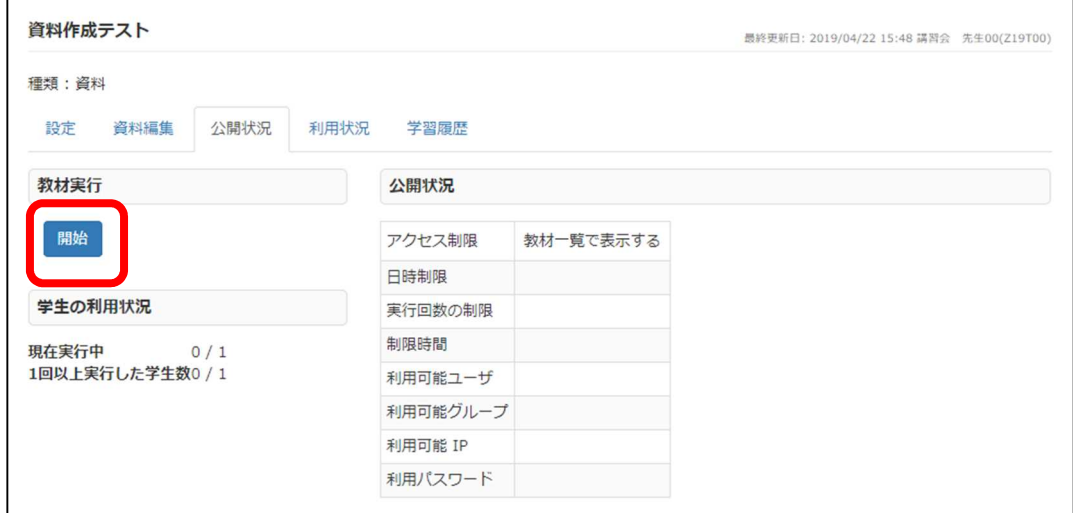

⑭ 資料1枚目は、取込みファイルとしなかったため、画面表示はありません。

"テキスト"に記入した文言が表示されます。

「添付資料」をクリックして「ファイルのダウンロード」が表示されることを確認しま す。

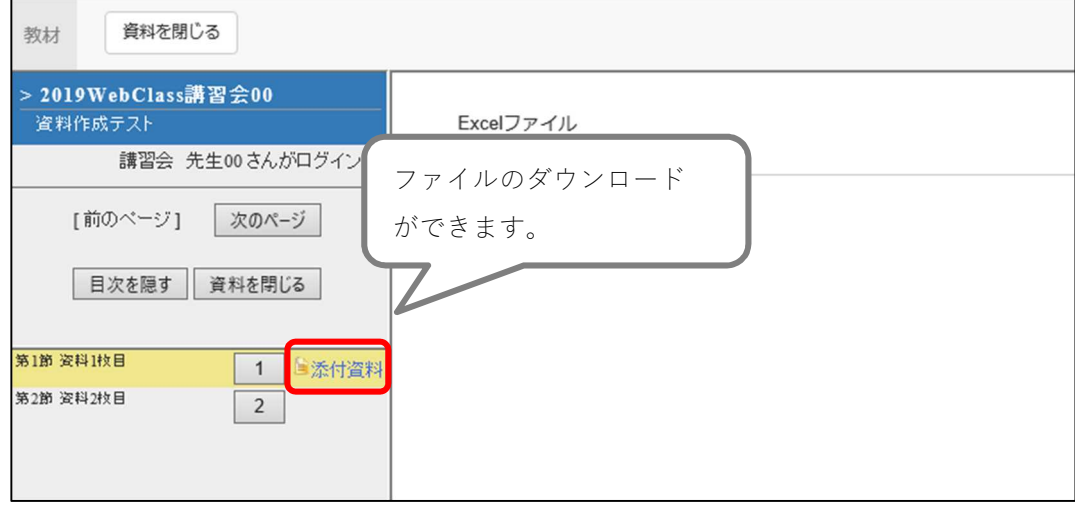

資料2枚目の「2」をクリックしてください。 資料2枚目は、取込みファイルとしたため、画面表示されます。 なお、"テキスト"に記入した文言は表示されません。

「添付ファイルとしても使う」にチェックを入れない場合は、添付資料の表示がなく、 ダウンロードができません。

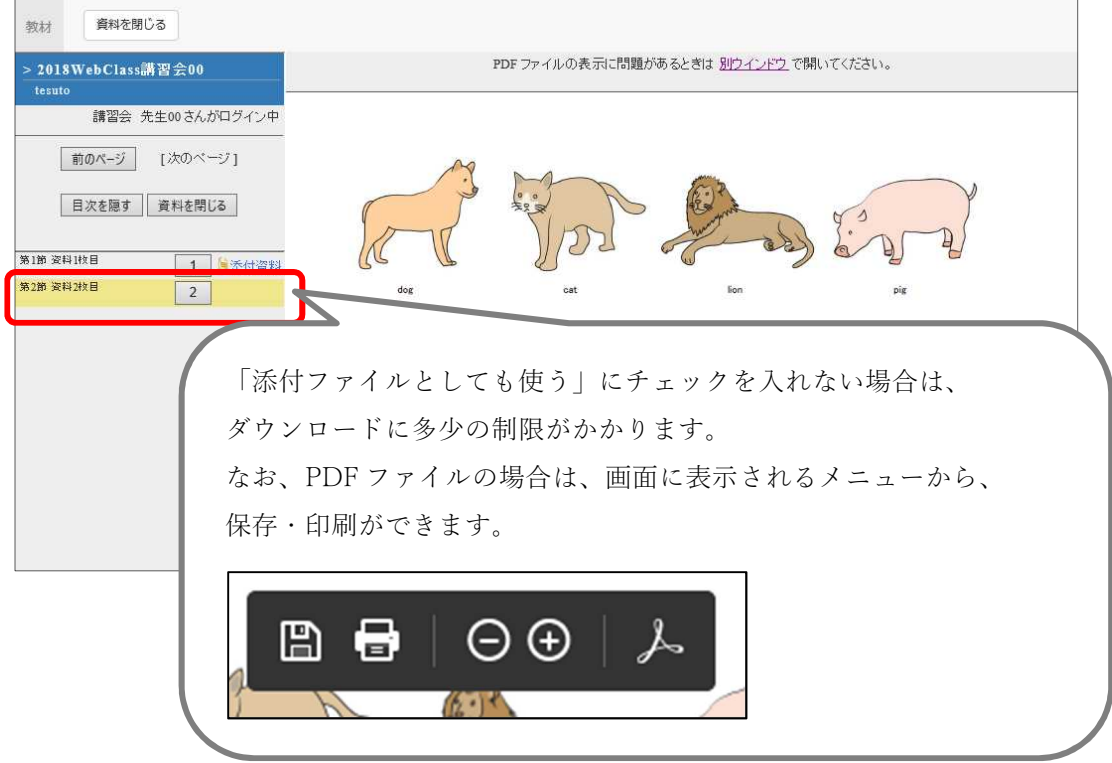

資料作成については以上です。

【補足】

(1) ラベルで教材を分類

作成した資料はラベルという機能を使用することでユーザが利用しやすい形で登録することが できます。

① 画面右の「教材並び替え/ラベル設定」からラベルを作成します。

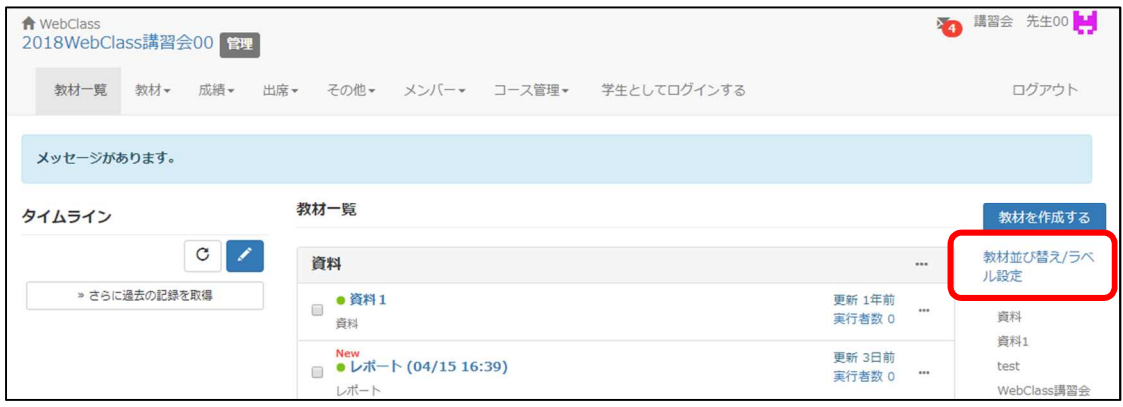

② 「新しいラベル」をクリックすると、入力ダイアログが表示されるので、 タイトル(今回は「新しいラベル」)を入力します。入力しましたら「OK」をおします。

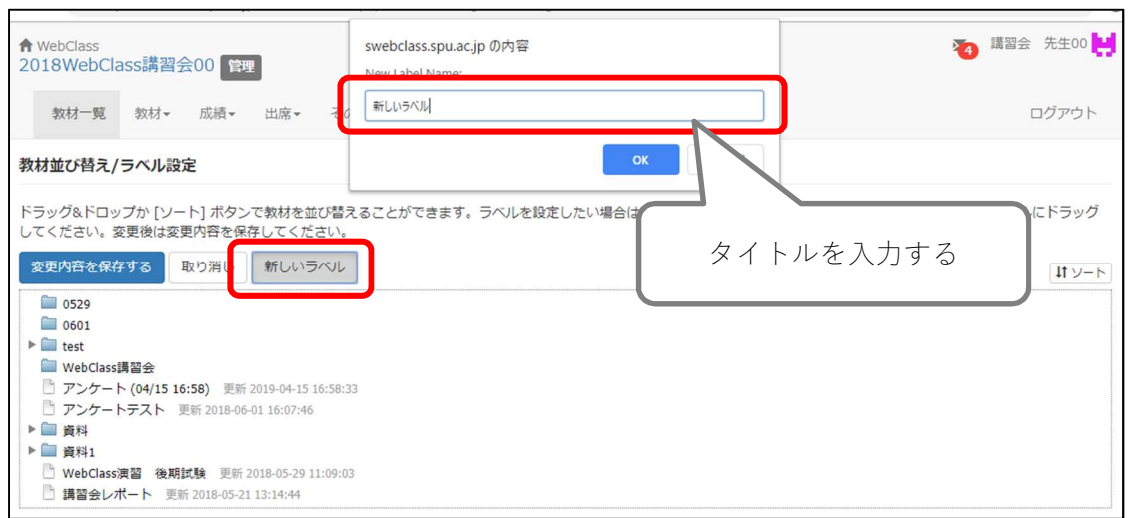

③ ラベル一覧に作成したラベル(新しいラベル)が表示されます。

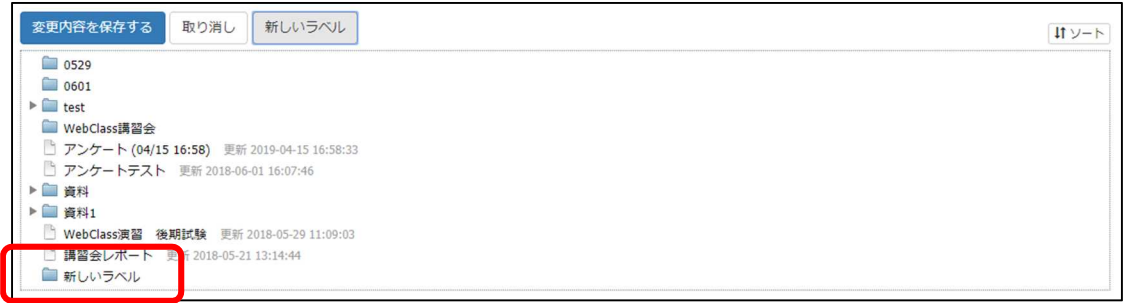

④ ラベルの順序の変更や、教材・資料の移動ができます。

また、作成したラベルの削除もできます。

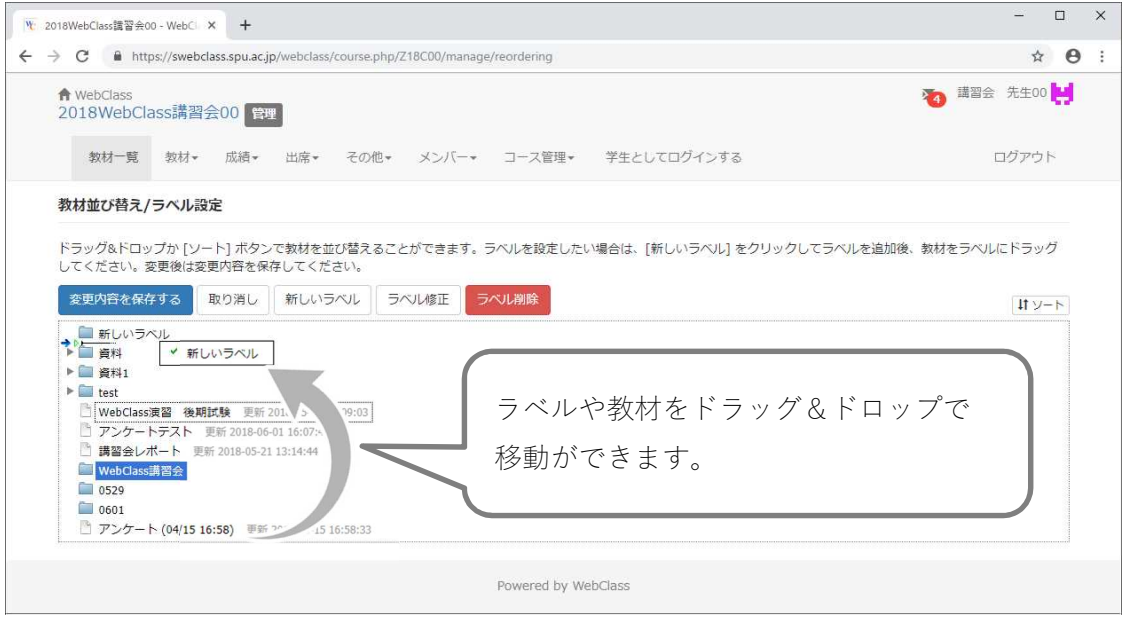

⑤ 「変更内容を保存する」で保存します。

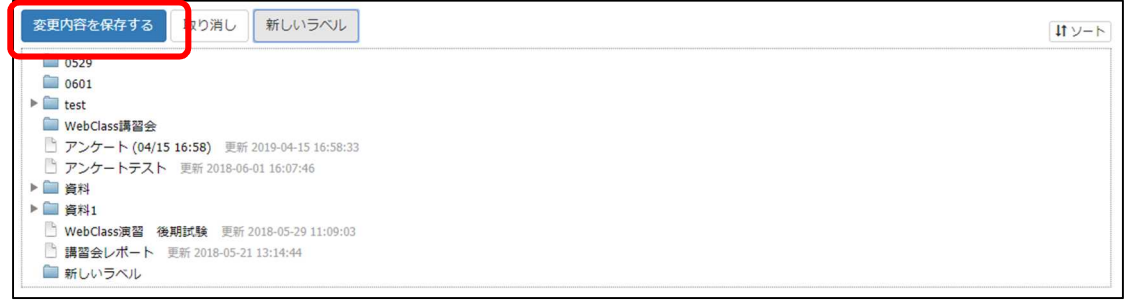

⑥ 「教材一覧」に作成したラベルの表示があれば完成です。

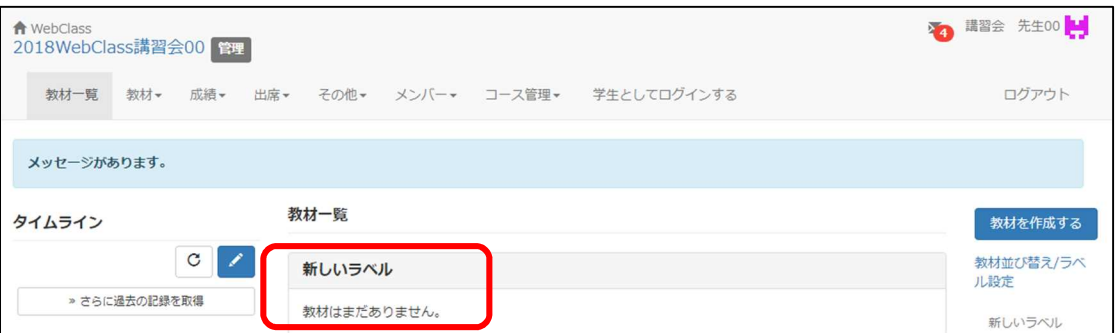

4. オプション設定

3. 資料作成 - (1) 資料のアップロードの③で紹介しました資料作成画面には、教材実行時の 制限やページ表示の設定など、多くのオプション設定を行うことが可能です。

ここでは、基本的なオプションについての説明をします。

(1) 基本設定

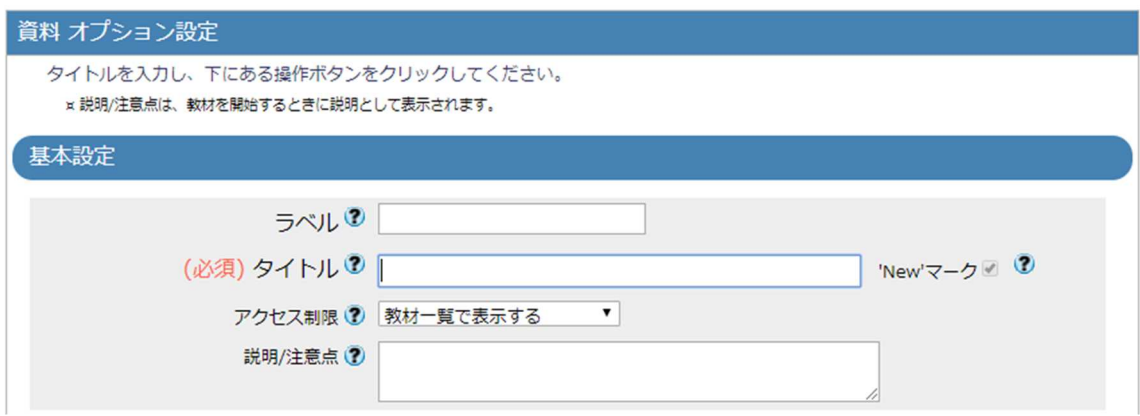

● ラベル

作成する資料・教材を、指定したラベルでまとめることができます。 作成済みのラベルから選択します。

#### ● タイトル

メニュー画面に表示される、教材の名前です。必須入力項目です。

#### ● アクセス制限

コースメニュー画面に表示させるかどうかを選択します。

以下より選択します。

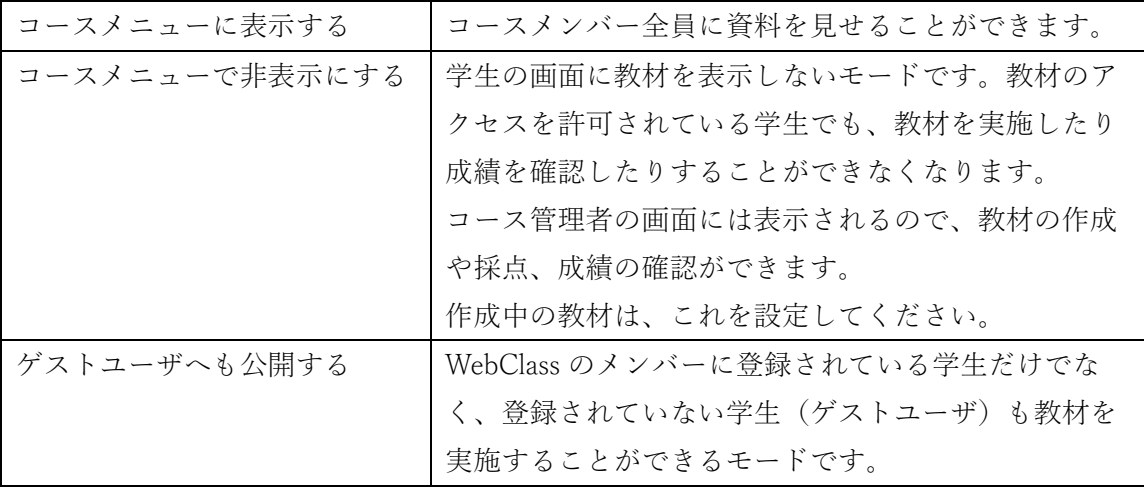

#### ● 説明/注意点

資料を閲覧する際の注意点などを記載する項目です。 ここに入力した内容が資料閲覧ページの「開始確認画面」に表示されます。

#### (2) 教材実行時の制限

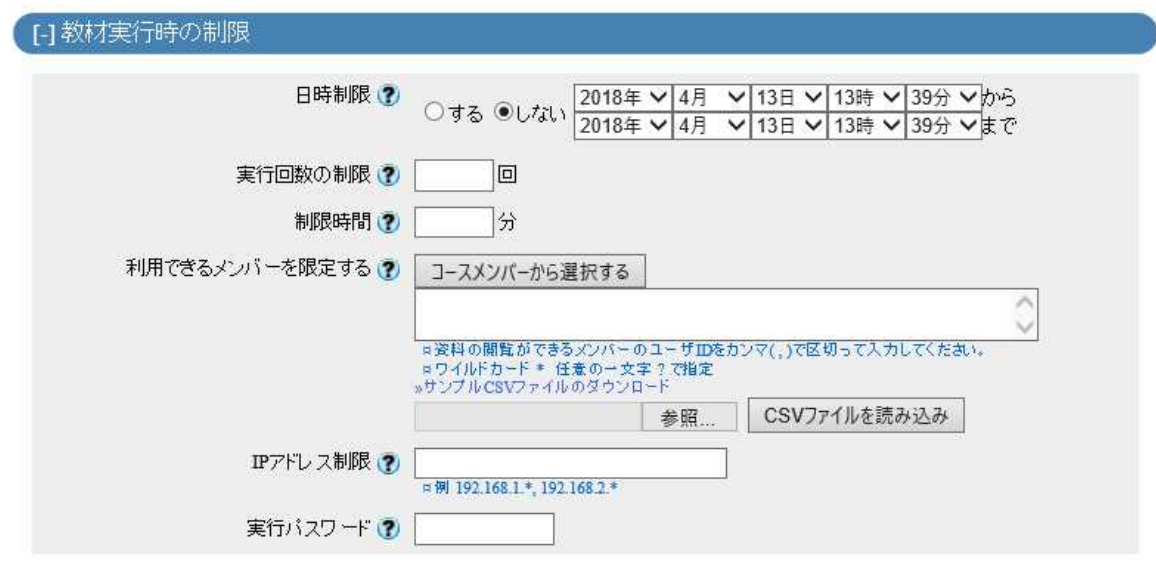

日時制限

資料教材を閲覧できる期間を設定できます。 利用する場合は「日時制限」を「する」にして、期間を設定してください。 指定した期間以外の時は、教材名がグレー表示になり実行できない状態となります。

● 実行回数の制限

資料教材を閲覧できる回数を制限できます。 実行上限に達した場合、コースメニュー画面に教材名は表示されますが、クリックして実 行することができない状態となります。

制限時間

時間制限を設定すると実施画面の左上に残り時間が表示されます。 制限時間に達した場合、画面に「終了時間です。」と表示されて強制的に終了します。 ただし定期試験の遅刻者など、同時に開始しなかった学生の場合は、強制終了しません。

※「日時制限」と「制限時間」の違い

「日時制限」は「期間」の設定であり、「制限時間」は「教材を実施することができる持ち 時間」と考えていただくとよいかと思います。

また、「日時制限」では終了日時を経過した実行中の教材を強制的に閉じることはできませ んが、「制限時間」では設定した時間を経過すると実行中の教材を強制的に終了することが できます。

● 利用できるメンバーを限定する

コースに登録されたユーザのうち、教材を実行できるユーザを限定することができます。 該当するユーザのみのコースメニューに教材名が表示されます。

なお、コース管理者が学生としてログインする(学生モード)場合、コース管理者本人を利 用できるメンバーとして設定していないと、教材が表示されませんので注意してください。

● IP アドレス制限

資料を閲覧できるパソコンに制限をかけることができます。 学内で行うと思われる設定は以下のとおりです。

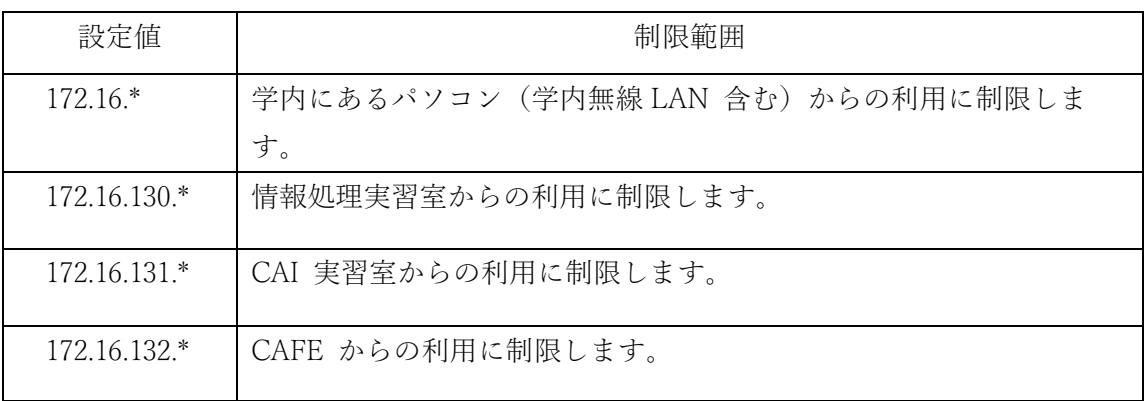

なお、これらの値をカンマ(「,|)で繋ぎ合わせることで、複数の部屋からの利用に制限す る

ことが可能です。

【例】172.16.130.\*,172.16.132.\* ・・・情報処理実習室と CAFE からの利用に制限します。

● 実行パスワード

資料閲覧時にパスワードで制限をかけることができます。 予め設定しておいたパスワードを授業中に学生に教えることで、授業に出席した学生にし か資料を見させない(ダウンロードさせない)という制限を加えることができます。

(3) ページ表示の設定

「FIページ表示の設定

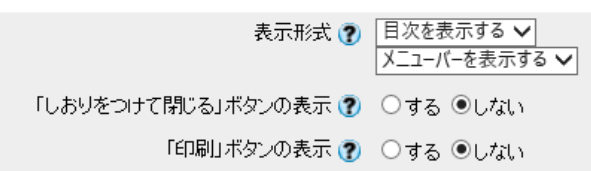

表示形式

資料画面のレイアウトを指定できます。 [目次を隠す]を設定すると資料が全画面で表示されます。 [メニューバーを隠す]を設定すると WebClass 上部のメニューバーが表示されません。

- 「しおりをつけて閉じる」ボタンの表示 しおり機能を使用するかどうかを選択できます。 しおりとは前回中断した位置から続きで教材を行える機能です。 なお、しおりをつけて閉じた回は実行回数に含まれません。
- 「印刷」ボタンの表示 資料の印刷ではなく、WebClass の画面の印刷ボタンを表示します。
- (4) コース管理者に対する教材編集・成績閲覧制限

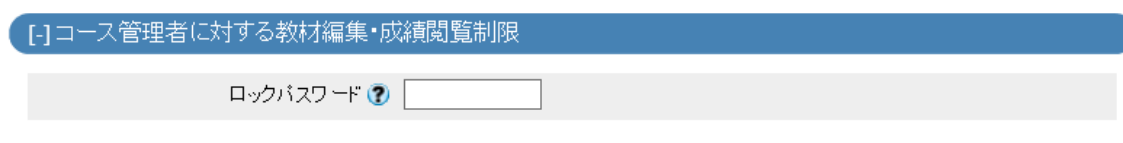

● ロックパスワード 教材編集を行う際にパスワードの入力を求めます。 管理者が複数いる場合、他の管理者にアップロードした教材を修正されないようにする場 合などに設定します。

パスワードの制限は以下のとおりです。

- > 半角英数記号のみ
- 最大 10 文字
- (5) その他
- ヘルプ

入力項目にはヘルプへのショートカットがあります。 入力項目右の「?」をクリックすると、各項目のヘルプが開きます。

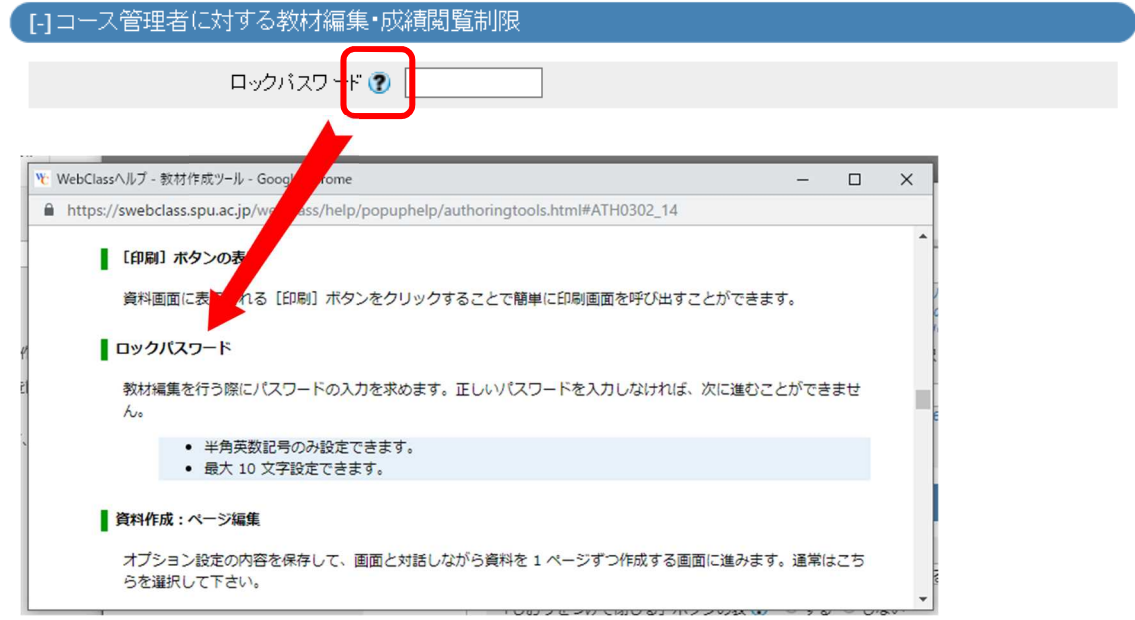

## ユーザーの種類と役割について

割り当てられたユーザーの種類(権限)によって、WebClass 上で行うことができる操作が異なります。 以下の表が主な種類と役割になります。

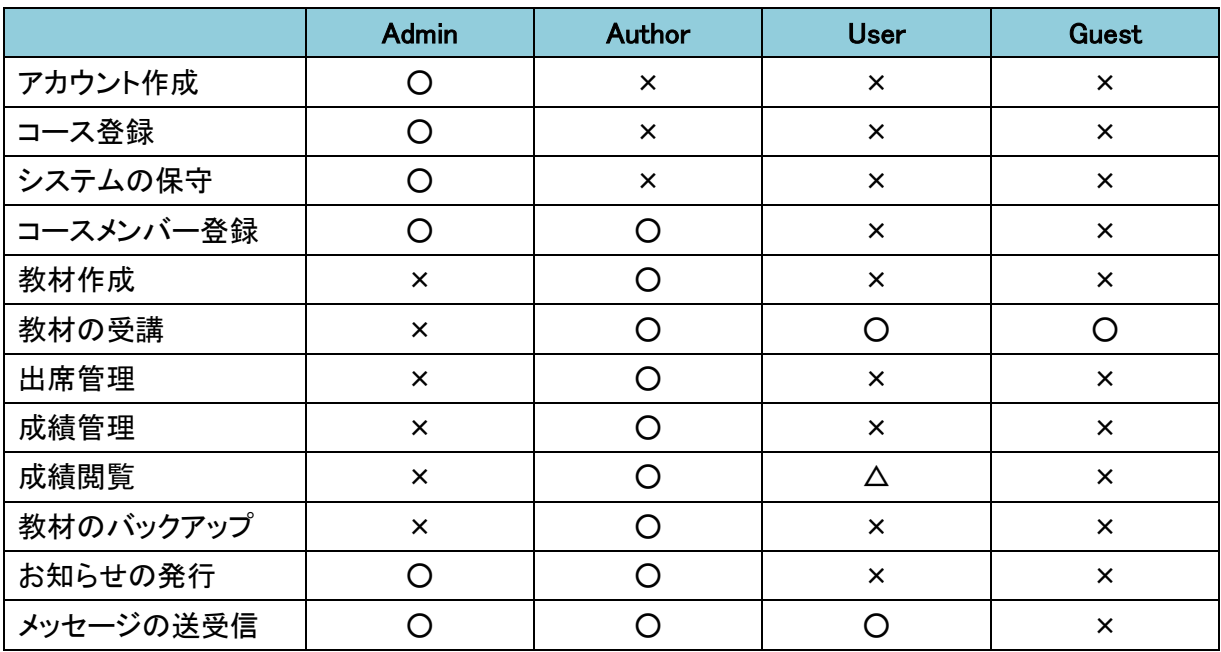

● Admin (システム管理者) SE の権限です。 ユーザーアカウントとコースを作成し、各コースにメンバーを登録することができます。 なお、コースは 1 人以上のコース管理者とユーザーによって構成されます。

● Author (コース管理者) 教員の権限です。 割り当てられたコース内に教材や資料を作成することができます。 WebClass のユーザーを、コースに登録することができます。 また、コースに保存された、実施した教材の学習履歴や成績データを管理することができます。

- $\bullet$  User  $(\mu \mu^2 \mu^2)$ 学生の権限です。 メンバーとなっているコースの教材を受講することができます。 自身の成績の確認やメッセージの送受信をすることもできます。
- Guest $(\forall x \mid x \# -)$ ユーザーID を持たない特殊な権限です。 ログイン画面の「ゲストログイン」からログインしたユーザーの権限です。 公開講座などの無制限に公開された教材に対し、教材を受講することができます。